# Bull

Adaptateur PCI Fibre Channel Guide d'Installation et de Configuration

86 F1 95HX 06 ORDER REFERENCE

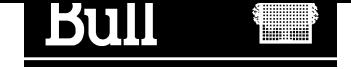

# Bull Adaptateur PCI Fibre Channel Guide d'Installation et de Configuration

Hardware

Février 2002

BULL CEDOC 357 AVENUE PATTON B.P.20845 49008 ANGERS CEDEX 01 FRANCE

86 F1 95HX 06 ORDER REFERENCE The following copyright notice protects this book under the Copyright laws of the United States of America and other countries which prohibit such actions as, but not limited to, copying, distributing, modifying, and making derivative works.

Copyright  $\odot$  Bull S.A. 1992, 2002

Printed in France

Suggestions and criticisms concerning the form, content, and presentation of this book are invited. A form is provided at the end of this book for this purpose.

To order additional copies of this book or other Bull Technical Publications, you are invited to use the Ordering Form also provided at the end of this book.

### Trademarks and Acknowledgements

We acknowledge the right of proprietors of trademarks mentioned in this book.

 $AIX^@$  is a registered trademark of International Business Machines Corporation, and is being used under licence.

UNIX is a registered trademark in the United States of America and other countries licensed exclusively through the Open Group.

# A propos de ce manuel

Ce manuel traite de l'installation et de la configuration d'un adaptateur PCI Fibre Channel sur une plate-forme PCI exécutant AIX version 4.3 et versions ultérieures. Il donne également des indications sur le dépannage de l'adaptateur.

#### Utilisateurs concernés

Ce manuel est destiné à l'administrateur chargé de l'installation, de la configuration et du dépannage d'un adaptateur PCI Fibre Channel. Il doit être familier des procédures d'installation AIX. Pour en savoir plus, reportez-vous au manuel AIX Guide d'Installation.

# Mode d'emploi de ce manuel

# Contenu

Ce manuel est organisé comme suit :

- Introduction.
- Installation du matériel.
- Installation et configuration du logiciel.
- Mise à jour du Microcode Fibre Channel.
- Diagnostics utilisateur et identificateurs d'erreur.

# Conventions typographiques

Les conventions typographiques suivantes sont utilisées dans ce manuel :

Gras Commandes, sous-routines, mots-clés, fichiers, structures, répertoires et autres éléments dont le nom est prédéfini par le système.

Espacement fixe

Exemples (de valeurs spécifiques, de texte affiché, de code programme), messages système ou données entrées par l'utilisateur.

#### Commande de manuels

Pour commander d'autres exemplaires de ce manuel, utilisez la référence CEDOC 86 F1 95HX.

# Bibliographie

Cabling Guide for Multiple Bus Systems 86 A1 70JX

Adapters for Multiple Bus Systems, 86 A1 27HX

# Electronic Emission Notices

The following statement applies to this product. The statement for other products intended for use with this product appears in their accompanying manuals.

**CLASS 1 LASER PRODUCT LASER KLASSE 1 LUOKAN 1 LASERLAITE APPAREIL A LASER DE CLASSE 1** 

TO IEC 825-1 (1993) + CENELEC HD 482 S1

# Federal Communications Commission (FCC) Statement

This equipment has been tested and found to comply with the limits for a Class A digital device, pursuant to Part 15 of the FCC Rules. These limits are designed to provide reasonable protection against harmful interference in a commercial environment. This equipment generates, uses, and can radiate radio frequency energy and, if not installed and used in accordance with the instructions, may cause harmful interference to radio communications. Operation on this equipment in a residential area is likely to cause harmful interference in which case the user will be required to correct the interference at his own expense. Shielded cables must be used between this equipment and attached peripheral devices. The reader is cautioned that changes or modifications made to the equipment not expressly approved could void the user's authority to operate this equipment.

The above statement applies to products marketed in the USA.

#### Avis de conformité aux normes du ministère des Communications du Canada

Cet appareil numérique de la classe A respecte toutes les exigences du Réglement sur le matériel brouilleur du Canada.

# Canadian Department of Communications Compliance Statement

This Class A digital apparatus meets the requirements of the Canadian Interference–Causing Equipment Regulations.

#### European Union (EU) Statement

This product is in conformity with the protection requirements of EC Council Directives 89/336/EEC relating to electromagnetic compatibility, and with 73/23/EEC (Low Voltage Directive).

Label:

# $\mathsf{C}\mathsf{F}$

Neither the provider nor the manufacturer can accept responsibility for any failure to satisfy the protection requirements resulting from a non–recommended modification of the product, including the fitting of option cards not supplied by the manufacturer.

This product has been tested and found to comply with the limits for Class A Information Technology Equipment according to CISPR 22 / European Standard EN 55022. The limits for Class A equipment were derived for typical residential environments to provide reasonable protection against interference with licensed communication devices.

# United Kindom Telecommunications Safety Requirements

This equipment is manufactured to the International Safety Standard EN60950 and as such is approved in the UK under the General Approval Number NS/G/1234/J/100003 for indirect connection to the public telecommunication network.

この装置は、第二種情報装置(住宅地域又はその隣接した地域において使 用されるべき情報装置)で住宅地域での電波障害防止を目的とした情報処理 装置等電波障害自主規制協議会(VCCI)基準に適合しております。 しかし、本装置をラジオ、テレビジョン受信機に近接してご使用になると、 受信障害の原因となることがあります。 取扱説明書に従って正しい取り扱いをして下さい。

# VCCI Statement

The following is a summary of the VCCI Japanese statement in the box above.

This equipment is in the Class 1 category (information equipment to be used in a residential area or an adjacent area thereto) and conforms to the standards set by the Voluntary Control Council For Interference by Data Processing Equipment and Electronic Office Machines aimed at preventing radio interference in such residential area.

When used near a radio or TV receiver, it may become the cause of radio interference.

Read the instructions for correct handling.

### Radio Protection for Germany

Dieses Gerät ist berechtigt in Übereinstimmung mit dem deutschen EMVG vom 9.Nov.92 das EG–Konformitätszeichen zu führen.

Der Aussteller der Konformitätserklärung ist die Bull Germany.

Dieses Gerät erfüllt die Bedingungen der EN 55022 Klasse A.

# Conformité – Sécurité

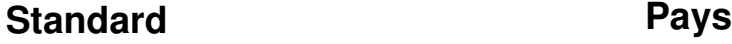

CSA 22.2 No. 950 Canada. UL 1950 U.S.A. EN 60950 EC

# Table des matières

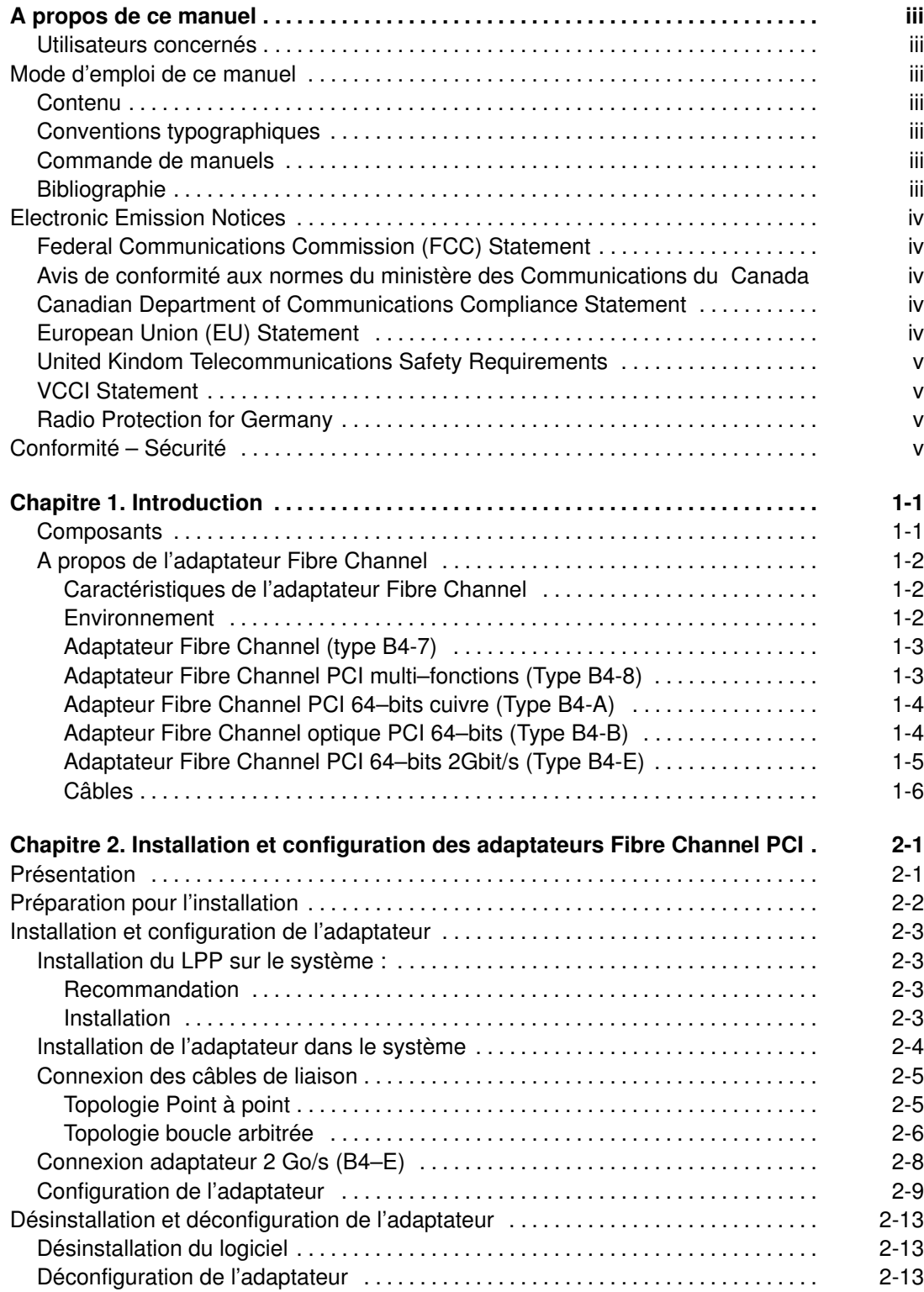

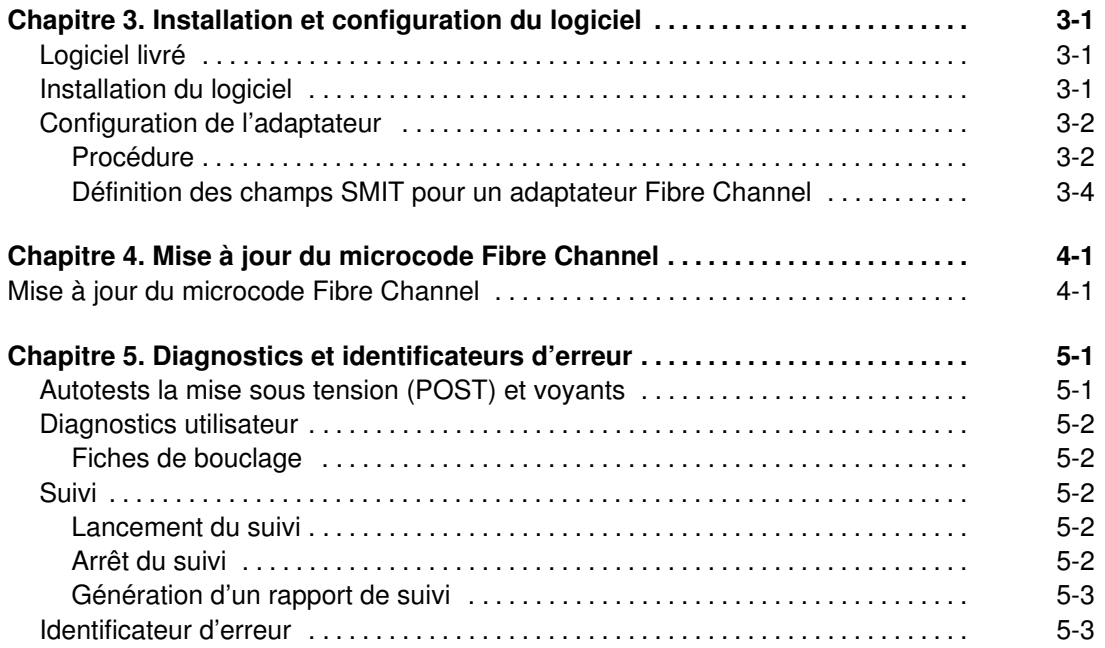

# Chapitre 1. Introduction

Ce manuel traite de l'installation et de la configuration des adaptateurs Fibre Channel dans les ordinateurs PCI (Peripheral Component Interconnect).

Outre la carte elle-même (matérielle), vous devez également installer le logiciel pilote de l'unité pour le système d'exploitation, de sorte que les programmes puissent communiquer avec la carte.

### **Composants**

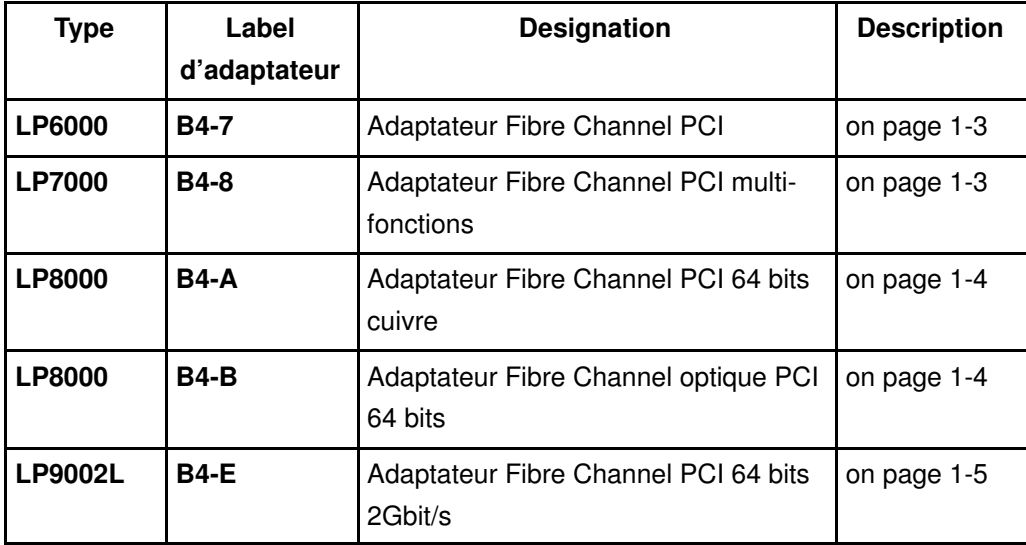

Le pilote logiciel et les diagnostics sont livrés sur le CD-ROM Bull Enhancement.

Note: Pour en savoir plus sur les câbles, reportez-vous au paragraphe "Fibre Channel PCI Adapter Links" dans le manuel Cabling Guide for Multiple Bus Systems 86 A1 70JX.

# A propos de l'adaptateur Fibre Channel

L'adaptateur Fibre Channel (PCI) est un adaptateur hautes performances permettant la connexion d'un ordinateur hôte PCI à un réseau ou un périphérique Fibre Channel.

La connexion à la couche physique (FC–0) s'effectue par l'intermédiaire :

- De la norme industrielle GLM (Gigabaud Link Module) qui offre un connecteur DB9 en cuivre pour LP6000 (B4–7) et LP7000 (B4–8).
- D'un connecteur DB9 cuivre intégré pour le modèle LP8000 cuivre B4–A.
- D'un connecteur optique intégré double SC (SC2) pour le modèle LP8000 optique B4–B.
- D'un connecteur optique intégré double LC (LC2) pour le modèle LP9002L optique B4–E.

Un MIA (Module Interface Adapter) permet (connecté à un LP6000 ou à un LP7000 uniquement) de convertir l'interface DB9 cuivre en interface optique SC2.

Note: Il est interdit de connecter un MIA à un adaptateur LP8000 (B4–E) du fait que ce dernier ne fournit pas suffisamment de puissance au connecteur DB9 pour alimenter correctement un MIA.

Tous les adaptateurs PCI fonctionnent à 1 Go/s. Le LP9002L peut fonctionner à 2 Go/s avec détection automatiquement vitesse.

L'interface fibre–channel de l'autre de l'autre côté est fournie sur la plupart des équipements par un GBIC (Giga Bit Interface Circuit), qui offre une interface optique double SC (SC2) ou une interface DB9 cuivre, toutes deux fonctionnant à 1 Go/s.

Pour les équipements 2 Go/s, l'interface optique est fournie par un SFP (Small Form Factor Pluggeable Media) qui peut également fonctionner à 1 Go/s pour assurer la compatibilité ascendante, et offre une interface double LC (LC2).

Des câbles à connexion mixte (LC2 d'un côté, SC2 de l'autre) sont disponibles pour l'interconnexion LC/SC.

Il n'existe pas d'interface ou de câble en cuivre fonctionnant à 2 Go/s.

En fonctionnement à 2 Go/s (LP9002L), la longueur maximale de fibre est réduite de 500 à 300 mètres.

L'adaptateur Fibre Channel (PCI) prend en charge les trois topologies Fibre Channel :

- Point à point
- Boucle arbitrée
- commutée

#### Caractéristiques de l'adaptateur Fibre Channel

Principales caractéristiques prises en charge :

- Connexion à un bus local PCI 32 bits (bus local PCI 32 ou 64 bits pour adaptateurs B4-A, B4-B et B4-E.
- Support de CI INTA (INTerrupt A).
- LP9002L : Fréquence d'horloge du bus PCI 66MHz. Autres modèles : Fréquence d'horloge du bus PCI 33 MHz.

#### Environnement

#### Alimentation électrique

LP6000: 10 watts  $@ +5.0$  VDC (avec GLM, typique) LP7000: 12 watts  $@ +5.0$  VDC (avec GLM, typique) LP8000: 11 watts @ +5.0 VDC (typique) LP9002L: 8.5 watts @ +3.3 VDC (typique)

#### **Environnement**

Température d'exploitation : 0 à 45 °C (32 à 113 °F) Température de stockage  $:-10$  à 55 °C (14 à 131 °F)

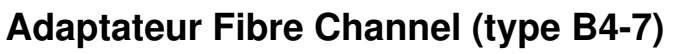

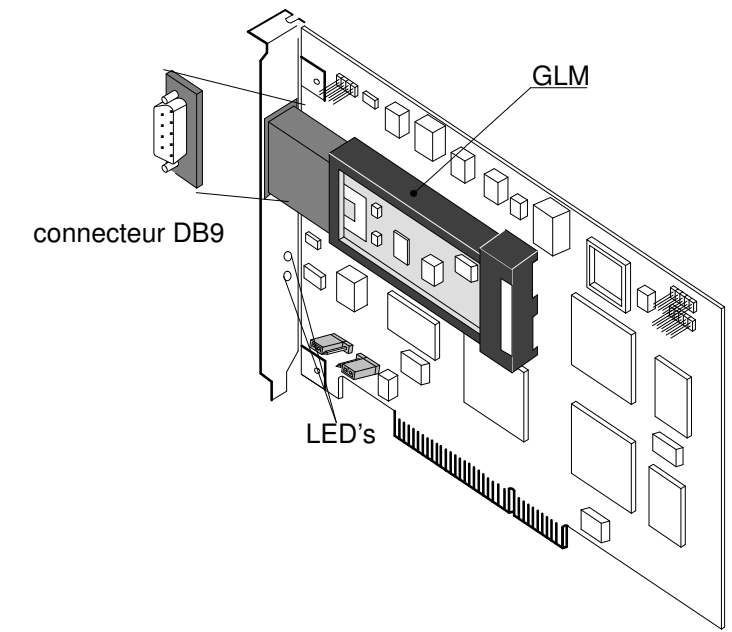

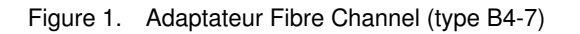

# Adaptateur Fibre Channel PCI multi–fonctions (Type B4-8)

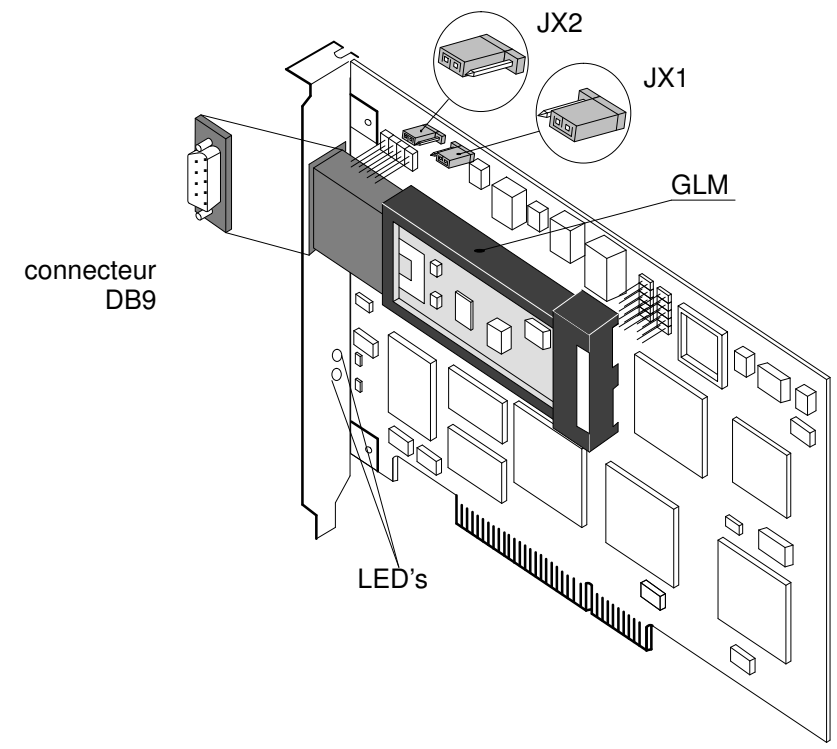

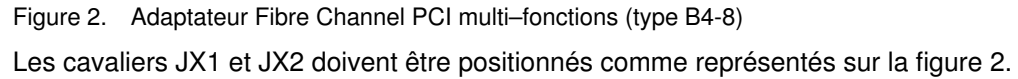

### Adapteur Fibre Channel PCI 64–bits cuivre (Type B4-A)

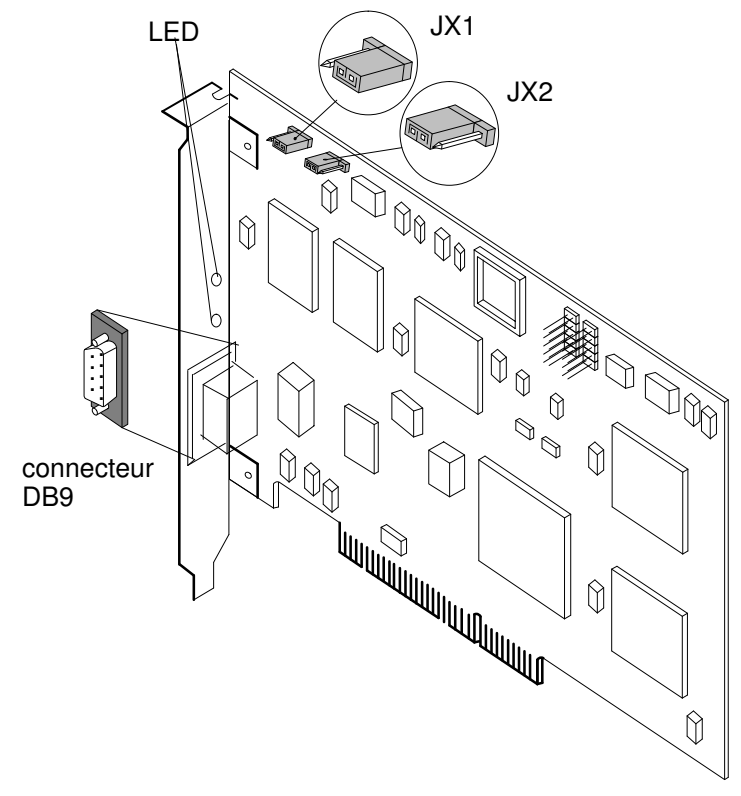

Figure 3. Adaptateur Fibre Channel PCI 64–bits cuivre (type B4-A) Les cavaliers JX1 et JX2 doivent être postionnés comme représentés sur la figure 3.

### Adapteur Fibre Channel optique PCI 64–bits (Type B4-B)

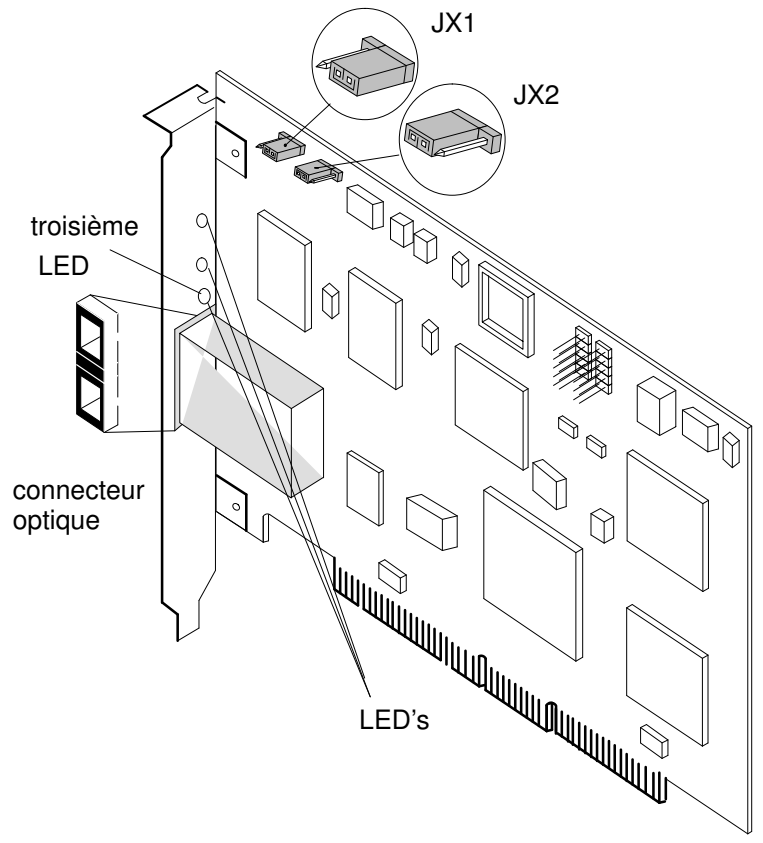

Figure 4. Adaptateur Fibre Channel optique PCI 64–bits (type B4-B) Les cavaliers JX1 et JX2 doivent être positionnés comme représentés sur la figure 4.

#### Adaptateur Fibre Channel PCI 64–bits 2Gbit/s (Type B4-E)

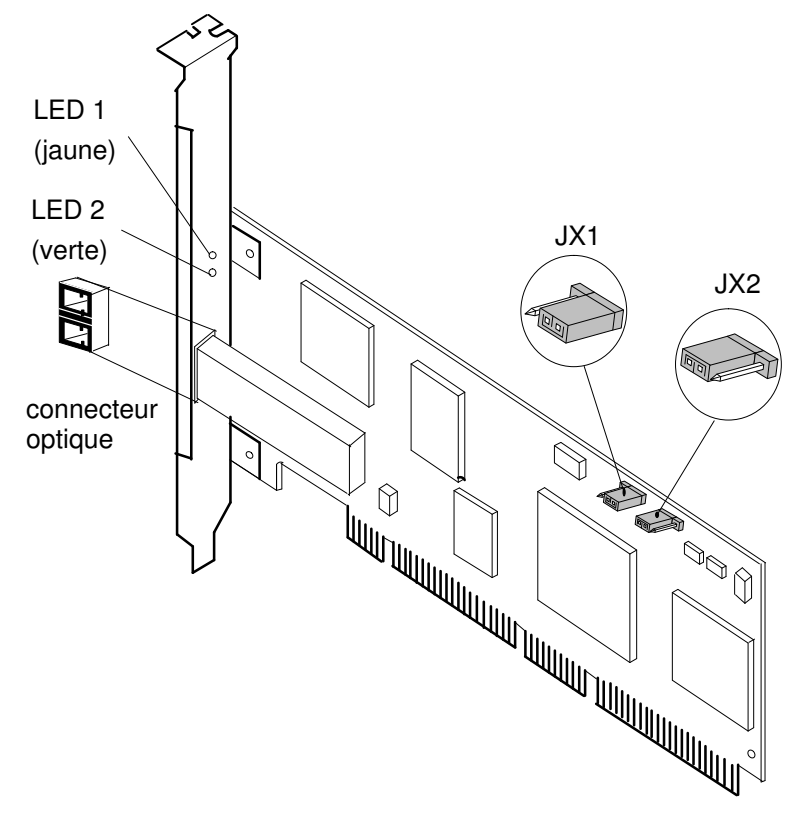

Figure 5. Adaptateur Fibre Channel PCI 64–bits 2 Gbit/s (type B4-E) Les cavaliers JX1 et JX2 doivent être positionnés comme représentés sur la figure 5.

# Câbles

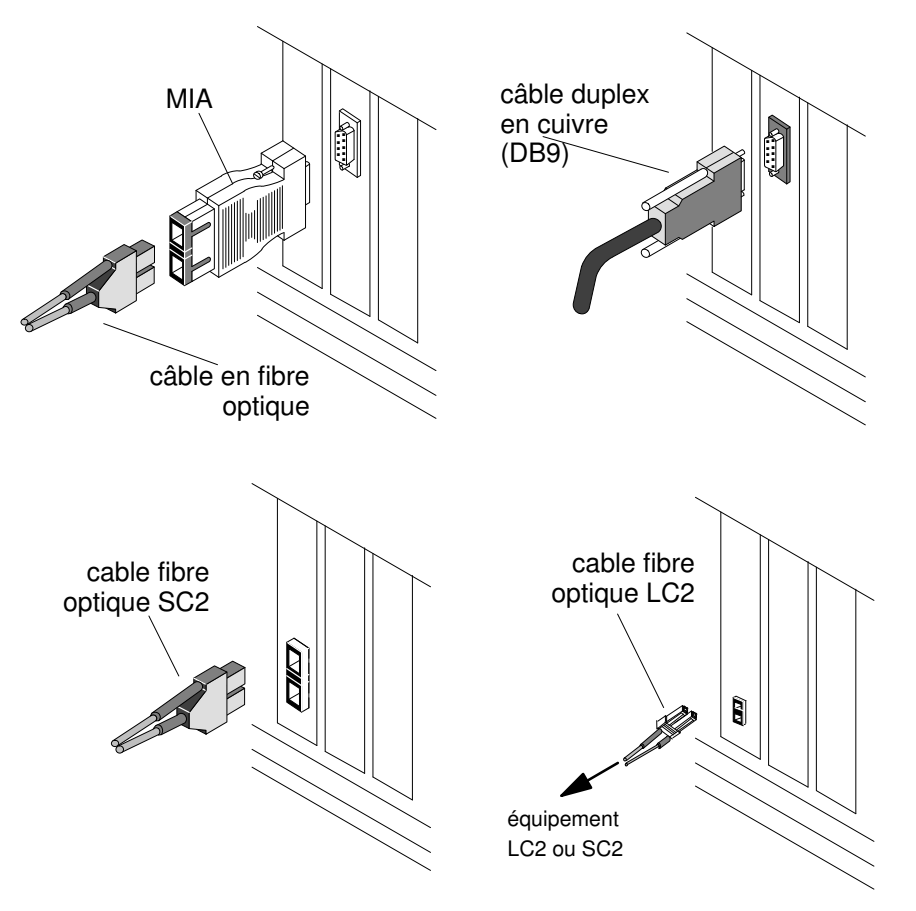

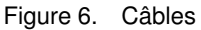

Note: Pour en savoir plus sur les câbles, reportez-vous au paragraphe "Fibre Channel PCI Adapter Links" dans le manuel Cabling Guide for Multiple Bus Systems 86 A1 70JX.

# Chapitre 2. Installation et configuration des adaptateurs Fibre Channel PCI

# Présentation

Ce chapitre traite de l'installation et de la configuration d'une carte Fibre Channel. Il indique également les procédures de désinstallation et de déconfiguration.

La séquence des deux premières sections doit être respectée.

- Préparation de l'installation, page 2-2
- Installation et configuration de l'adaptateur, page 2-3
	- installation du matériel et connexion des câbles
	- reconfiguration du système et configuration de l'adaptateur
- Désinstallation et déconfiguration de l'adaptateur, page 2-13

# Préparation pour l'installation

1. Vérifiez la livraison :

Vérifiez la présence des composants matériels :

- adaptateur Fibre Channel.
- câble, conforme au type de connexion utilisée :
	- Un câble cuivre ou MIA + câble optique SC2 pour les LP6000 (B4–6) / LP7000  $(B4-7)$ .
	- Un câble cuivre seulement pour le modèle LP8000 cuivre B4–A.
	- Un câble optique SC2 pour le modèle LP8000 cuivre B4–B.
	- Un câble optique LC2/LC2, ou un câble optique LC2/SC2 pour le modèle LP9002L B4–E.

#### Warning: L'adaptateur Fibre Channel PCI 64 bits cuivre (B4-A) ne prend pas en charge l'adaptateur MIA.

- Note: Les références pour les prises de bouclage requises pour exécuter les tests en boucle sont décrites page 5-2. Elles ne sont incluses dans la livraison standard.
- 2. Déterminez l'emplacement dans lequel installer l'adaptateur Fibre Channel. Reportez-vous à la documentation matérielle du système.
- 3. Capacité de mémoire requise

Au moins 64 Mo pour utiliser entre 1 et 4 adaptateurs fibre channel, et au moins 128 Mo pour en utiliser plus de quatre.

La taille de la mémoire requise peut être supérieure, en fonction des autres adaptateurs PCI utilisés.

# Installation et configuration de l'adaptateur

# Installation du LPP sur le système :

#### Recommandation

Les progiciels suivants entrent en conflit avec les progiciels **devices.pci.df1001fx**, ce qui pose des problèmes lors de l'utilisation des menus des adaptateurs Fibre Channel SMIT :

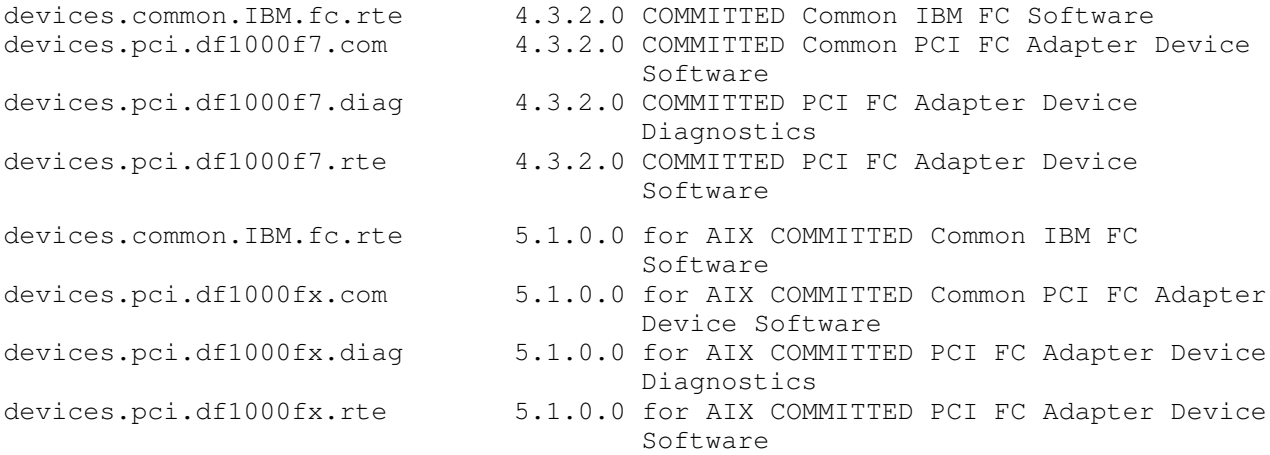

#### $x = 7, 8$  or 9

Si les progiciels mentionnés ci–dessus sont installés sur le système, il est recommandé de les désinstaller afin de faciliter l'utilisation des menus SMIT liés aux adaptateurs Fibre Channel. Notez que ces progiciels n'étant pas conçus pour les adaptateurs Fibre Channel installés sur votre système, vous pouvez les désinstaller sans que cela n'affecte ce dernier.

Pour les désinstaller, utilisez la commande smit remove.

Note: L'installation logicielle et matérielle n'est nécessaire que lorsque vous installez une carte additionnelle d'adaptateur FC.

#### Installation

La partie logiciel est composée de trois LPP, fournis sur le CD Bull Enhancement ou sur le CD Bull Add–ons for AIX :

- devices.pci.df10e51a
- devices.pci.df1001f7
- devices.pci.df1001f8
- devices.pci.df1001f9

La version 1.3.3.x est conçue pour AIX 4.3.x et les versions 1.4.x.x sont conçues pour AIX 5.1.

- 1. Si vous installez la version 1.3.3.x ou une version ultérieure, installez le package, puis passez à l'étape 3 de cette procédure.
- 2. Avant de procéder à l'installation de la version 1.2.12.x, respectez les étapes suivantes :
	- Arrêtez IP

ifconfig fe(x) detach

- Arrêtez les applications disque
- Exécutez, pour chaque adaptateur Fibre Channel, la commande suivante :

```
rmdev –Rl fchan(i)
```
Si cette commande échoue, procédez comme suit :

– Démontez les disques

umount filesystem systèmes de fichiers montés pour toutes varyoffvg -s volumegroup les rubriques volumes correspondantes

– Si ATF est installé, supprimez les objets atf :

```
rmdev –Rl atf(i)
```
– Si Navisphere est en cours d'exécution, arrêtez–le :

rc.navi stop

- Relancez la commande rmdev –Rl fchan (i) pour chaque adaptateur Fibre Channel.
- 3. Il n'est pas nécessaire d'exécuter une action spécifique pour mettre à jour la version 1.2.12.x vers la version 1.3.3.x : il suffit d'installer les nouveaux packages et de redémarrer le système.
- 4. Utilisez l'interface SMIT (ou la commande installp) pour installer LPP (Licensed Program Product) sur votre système. Connectez-vous en tant qu'utilisateur root et tapez :

```
smit install_latest
```
Si les procédures d'installation AIX ne vous sont pas familières, reportez–vous au manuel AIX Guide d'Installation.

5. Vérifiez l'installation du logiciel via la commande lslpp.

#### Installation de l'adaptateur dans le système

Pour connaître la procédure d'installation d'un adaptateur, reportez–vous à la documentation système.

- Mettez la machine hors tension.
- Ôtez le capot avant et le capot arrière ou latéral, selon le système, pour accéder à la carte système principale.

Au besoin, reportez-vous au Guide d'installation correspondant.

- Ôtez le capot arrière pour retirer le cache (éventuel) masquant l'emplacement choisi pour installer la carte Fibre Channel.
- Branchez la carte dans l'emplacement choisi et fixez-la en vissant le connecteur à l'arrière de la carte système principale. Remettez le capot arrière en place.
- Mettez la machine sous tension.
- Vérifiez l'état.

Les unités correspondant aux cartes (fchan0,fchan1...), les ports Fibre Channel éloignés (fcp0,1) et les interfaces réseau (fe0, fe1, ...) sont créés automatiquement au moment de l'amorçage.

Vérifiez-le via la commande lsdev.

```
lsdev –Cc adapter
lsdev –Cc driver
lsdev –Cc if (network interfaces)
```
Note: Les disques connectés à l'adaptateur Fibre Channel ne peuvent être initialisés.

# Connexion des câbles de liaison

Connectez les câbles correspondant à l'adaptateur Fibre Channel. Reportez-vous aux figures suivantes pour les caractéristiques des câbles. Pour en savoir plus sur le câblage, reportez-vous aux manuels :

- DAS3500 Installation and Service Guide for Rackmount Models 86 A1 47JX.
- DAS3500 Installation and Service Guide for Deskside Models 86 A1 48JX.
- DAS4500 Series Deskside Models Installation and Service Guide 86 A1 01EF.
- DAS4500 Series Rackmount Models Installation and Service Guide 86 A1 02EF.
- DAS4700 Hardware Reference 86 A1 70EF.
- DAS5300 Series Rackmount Models Installation and Service Guide 86 A1 24KX.
- DAS5300 Series Deskside Models Installation and Service Guide 86 A1 25KX.
- DAS5700 Series DPE Deskside Models Installation and Service Guide 86 A1 44KX.
- DAS5700 & DAE 5000 Series DAE Deskside Models Installation and Service Guide 86 A1 46KX.
- DAS5700 Series DPE Rackmount Models Installation and Service Guide 86 A1 43KX.
- DAS5700 & DAE 5000 Series DAE Rackmount Models Installation and Service Guide 86 A1 45KX.
- SYMMETRIX Fibre Channel Product Guide.

#### Topologie Point à point

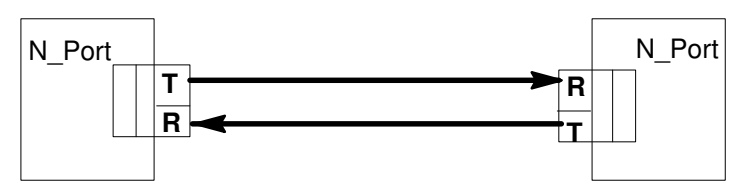

Un N\_Port se trouve sur un noeud et peut être la source ou la destination des données.

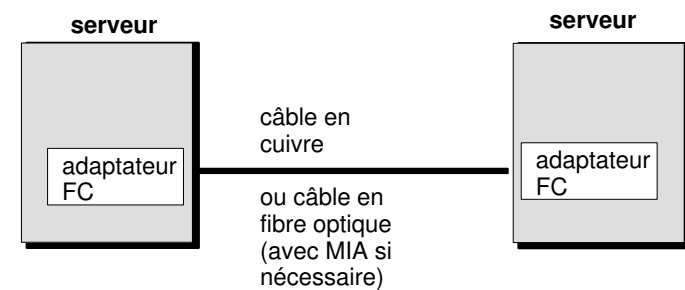

Figure 7. Topologie Point à point

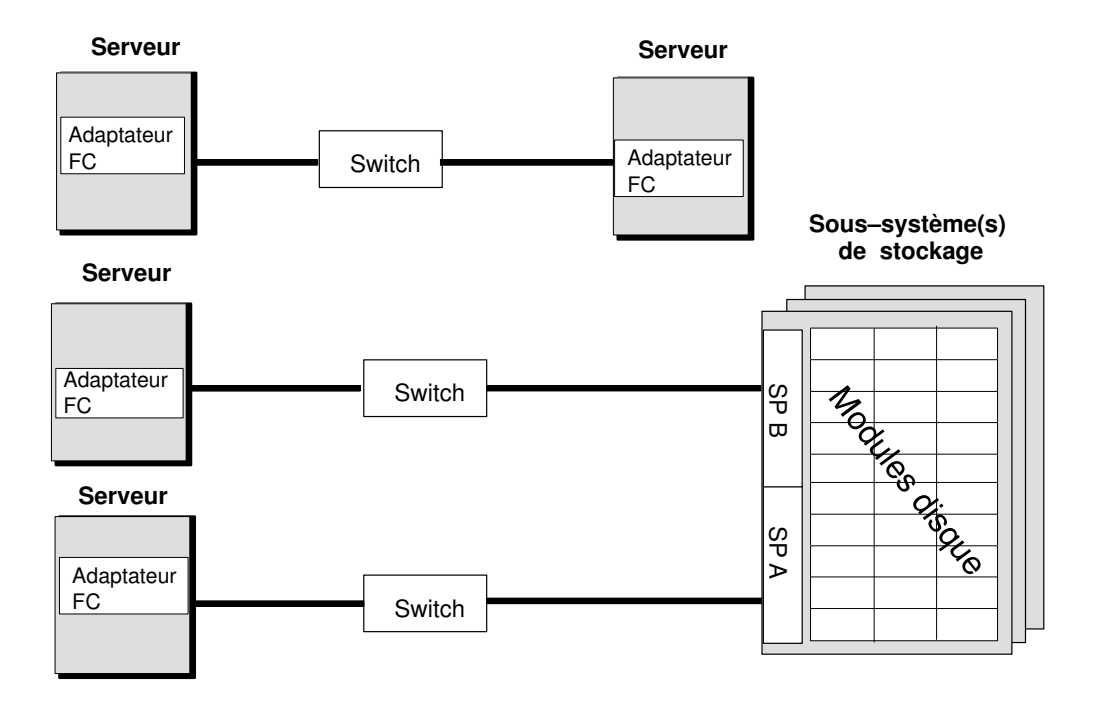

Figure 8. Topologie Point à point avec switch

# Topologie boucle arbitrée

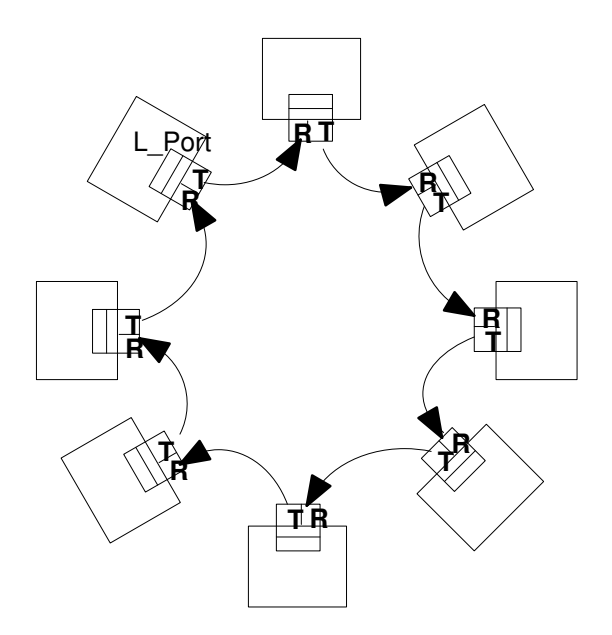

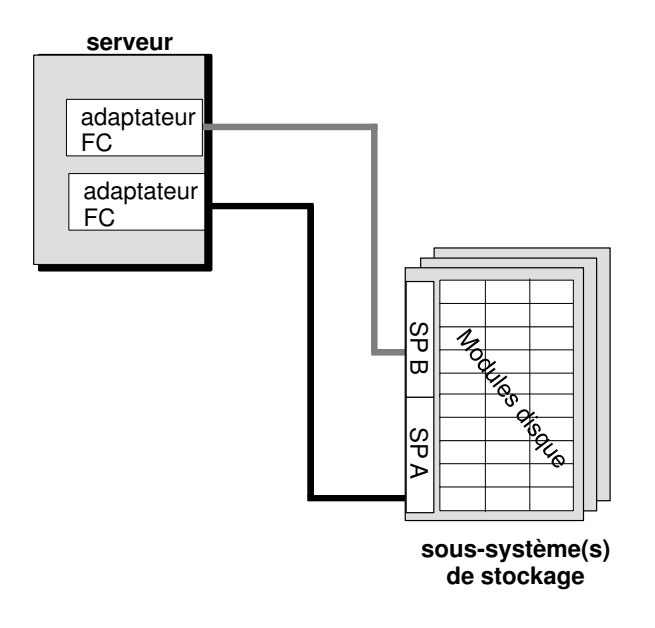

Figure 9. Topologie en boucle sans hub

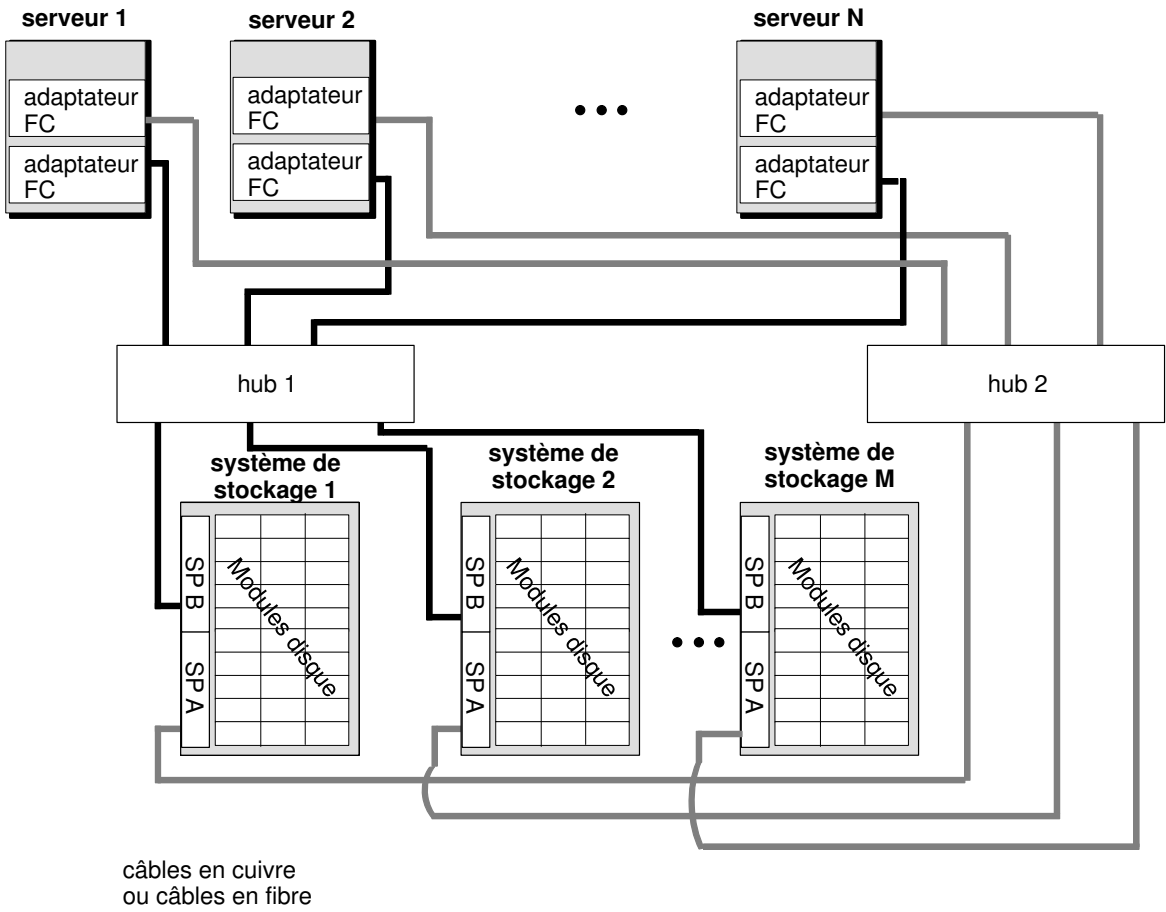

optiques (avec MIA)

Figure 10. Topologie en boucle avec hub (non pris en charge à 2 Go/s)

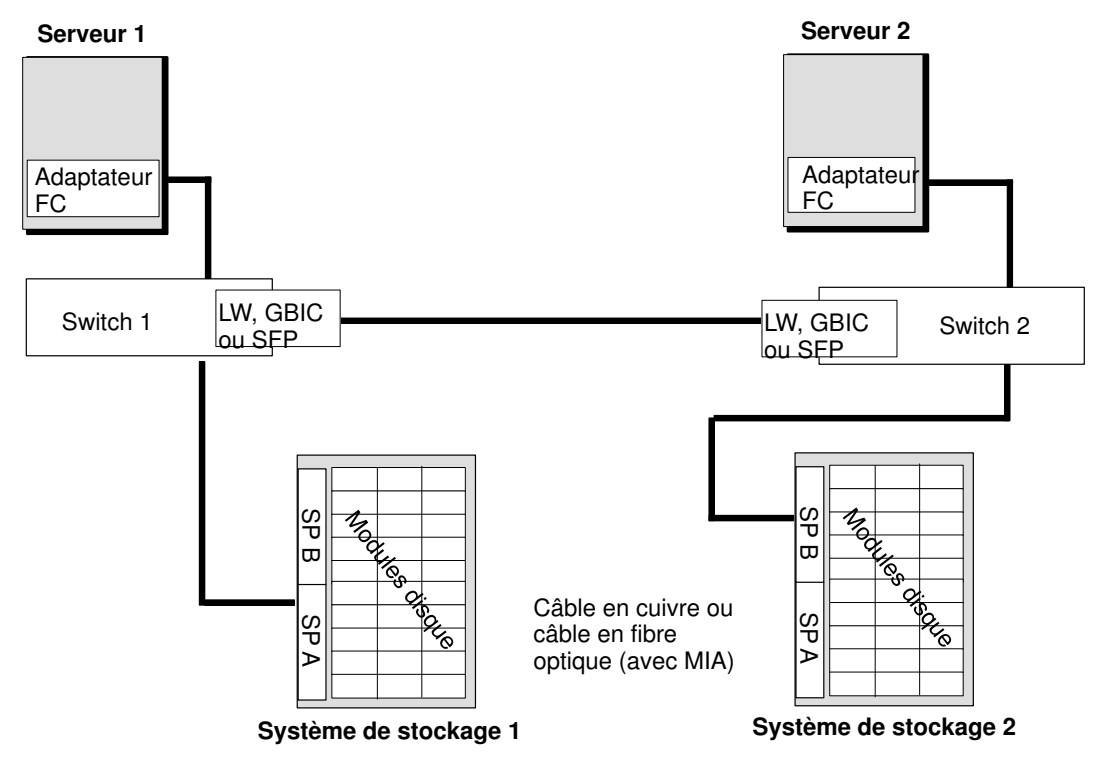

Figure 11. Topologie avec switch et rallonge optique de liaison

### Connexion adaptateur 2 Go/s (B4–E)

Un adaptateur 2 Go/s LP9002L (modèle B4–E) peut également fonctionner à 1 Go/s dans des configurations identiques à celles du modèle LP8000 optique (B4–B).

Pour ces types de liaisons, un câble optique "LC2 – SC2" est nécessaire (MI FOCF003–M0xx: Câble xx mètres fibre optique Multi–Mode (SW) SC–LC).

Ce câble permet la connexion d'un équipement 2 Go/s (connecteur LC2) à un équipement 1 Go/s (connecteur SC2), à la vitesse d'1 Go/s.

L'adaptateur LP9002L modèle B4–E ne fonctionne qu'à 2 Go/s lorsqu'il est connecté directement à un autre équipement 2 Go/s avec une liaison point à point physique (c'est–à–dire connecté directement au port LC2 d'un sous–système ou au port LC2 d'un commutateur Fibre–Channel compatible 2 Go/s).

Note: Aucune topologie de boucle Fibre–Channel ne peut fonctionner à 2 Go/s pour l'instant.

# Configuration de l'adaptateur

1. Affichez la liste des adaptateurs

Avant de configurer l'adaptateur, vous pouvez vérfier que les unités fchan <i> correspondant à la carte que vous venez d'installer ont été créées automatiquement lorsque vous avez allumé la machine. Elles doivent se trouver à l'état "Available".

Pour configurer le chemin rapide, exécutez 'smit fe' et sélectionnez la fonction suivante :

–> 'List All Fibre Channel Adapter'

```
Adapter
Move cursor to desired item and press Enter.
       List All fibre Channel Adapters
       Change / Show Characteristics of a Fibre Channel Adapter
       Generate an Error Report
       Trace an FC Adapter
```
Une fois la fonction 'List All Fibre Channel Adapter' sélectionnée, l'écran SMIT devient :

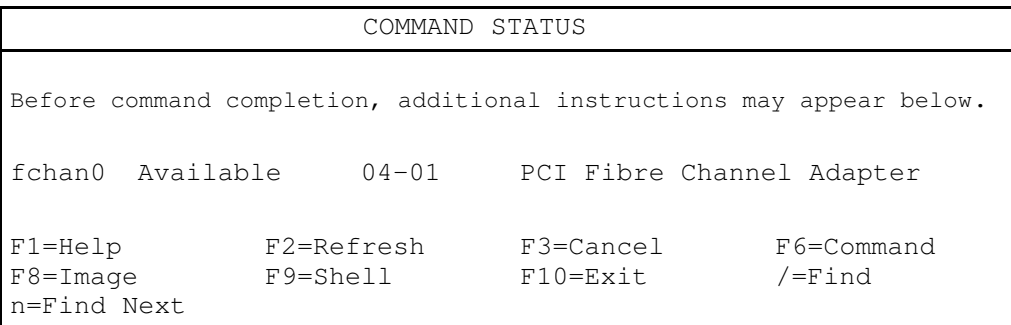

#### 2. Configurez l'adaptateur

Vous devez à présent sélectionner et configurer chaque port de l'adaptateur, dans la liste affichée, en indiquant l'interface physique et le type d'adaptateur de protocole souhaité.

Exécutez 'smit fe' et sélectionnez :

'Change/Show Characteristics of a Fibre Channel Adapter'

Exemple : configuration de la carte 'fchan0'

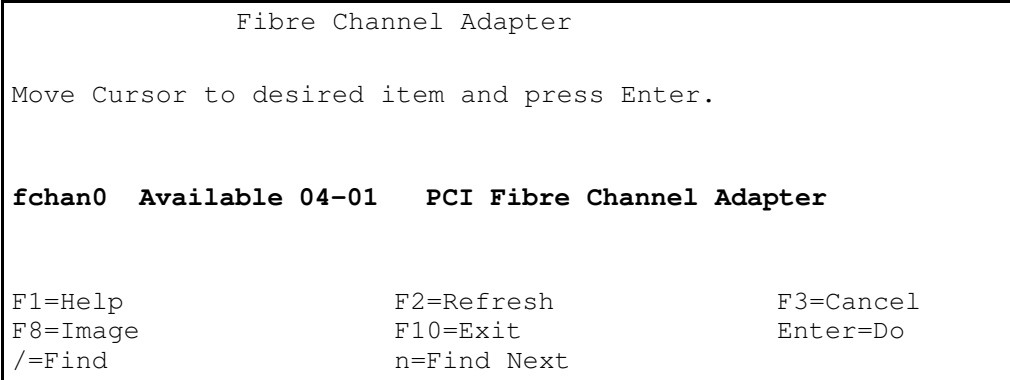

3. Vérifiez la disponibilité des adaptateurs et des pseudo-pilotes

Pour vérifier la disponibilité de fchan<i> et de fcp<i>, utilisez la commande Isdev pour afficher des écrans similaires à ceux–ci :

#lsdev –Cc adapter | grep fchan fchan0 Available 04–01 PCI Fibre Channel Adapter fchan1 Available 04–04 PCI Fibre Channel Adapter #lsdev –Cc driver | grep fcp fcp0 Available 04–01–01 Fibre Channel FCP Interface fcp1 Available 04–01–02 Fibre Channel FCP Interface fcp2 Available 04–04–01 Fibre Channel FCP Interface fcp3 Available 04–04–02 Fibre Channel FCP Interface fcp4 Available 04–04–03 Fibre Channel FCP Interface

Le code d'emplacement XX–YY–ZZ représente le bus PCI (XX), la rainure (YY) et (ZZ) correspondent au numéro (codé sur la base 36) affectés au Processeur de Stockage.

Note: Si les adaptateurs n'apparaissent pas à l'état "Available", vérifiez que vous avez bien effectué les tâches décrites ci–après.

#### exemple de topologie en boucle :

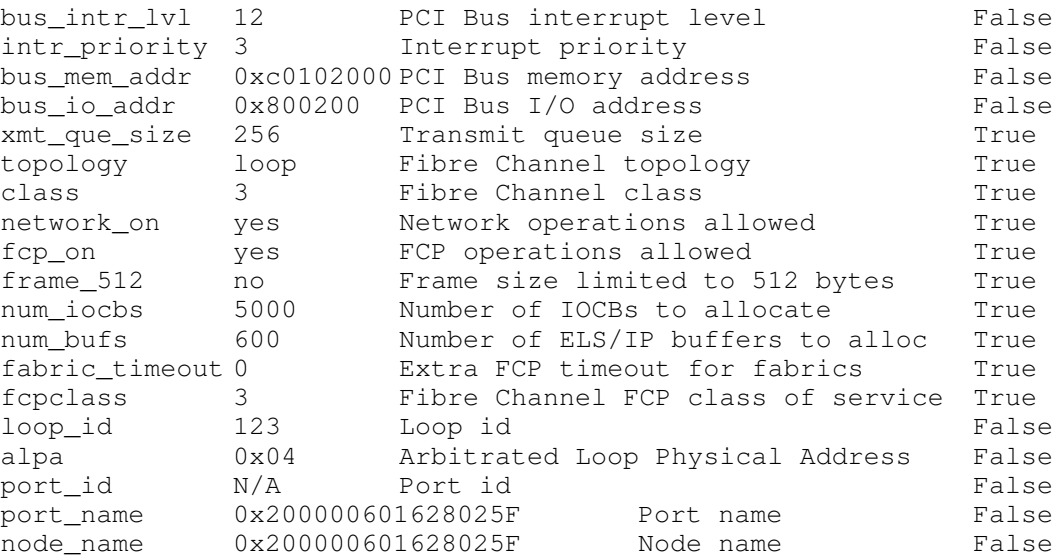

#### exemple de topologie pour switch :

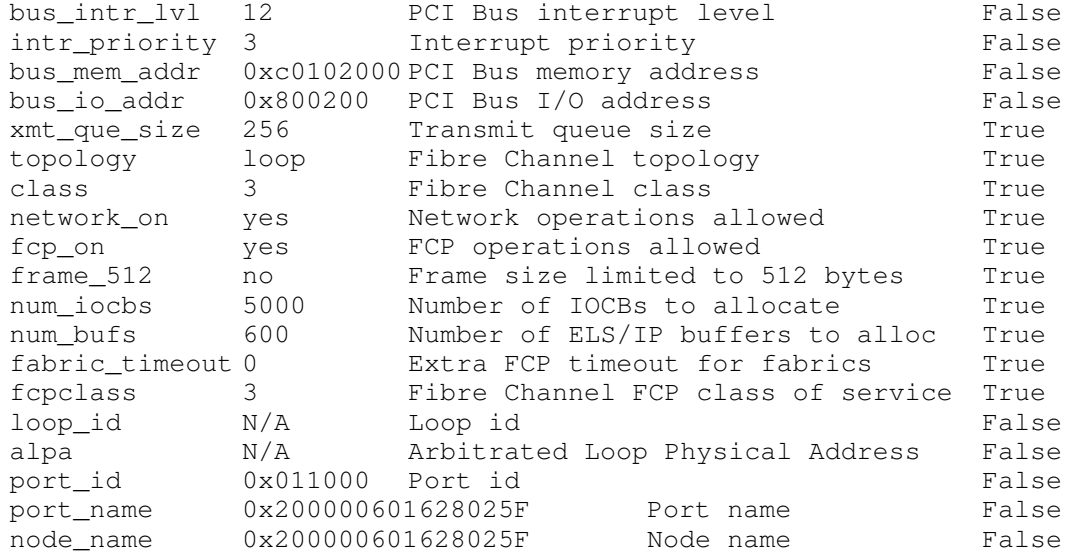

#lsattr –El fcp0

#### exemple de topologie en boucle :

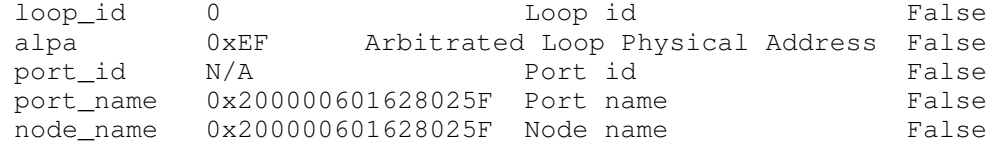

#### exemple de topologie pour switch :

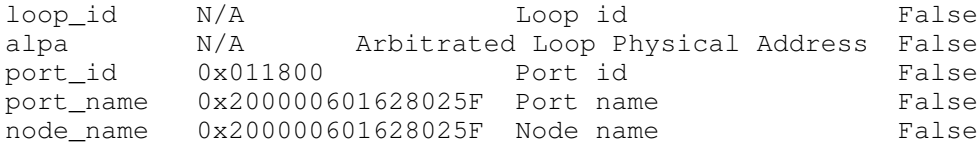

#### Détection automatique de la topologie de connexion

Sous AIX 5.1, la valeur par défaut du paramètre "topology" de l'adaptateur LP9002L (modèle B4–E) est "both", c'est–à–dire détection automatique de boucle ou point à point. Lorsque ce paramètre "topology" est défini sur "both", l'adaptateur PCI et l'équipement qui lui fait face négocient automatiquement la topologie correcte.

Exceptionnellement, lorsque l'adaptateur PCI est connecté directement à un sous–système DAS d'EMC, cette négociation échoue : dans ce cas, l'utilisateur doit définir manuellement le paramètre "topology" sur "loop".

Pour les sous–systèmes DAS, la valeur de Loop\_id codée sur SP (Storage Processor) est de 7 bits en mode hexadécimal.

Le tableau suivant présente les correspondances entre l'adresse (hexadécimale) AL PA à 8 bits et l'adresse (hexadécimale et décimale) du numéro d'identification de la boucle à 7 bits.

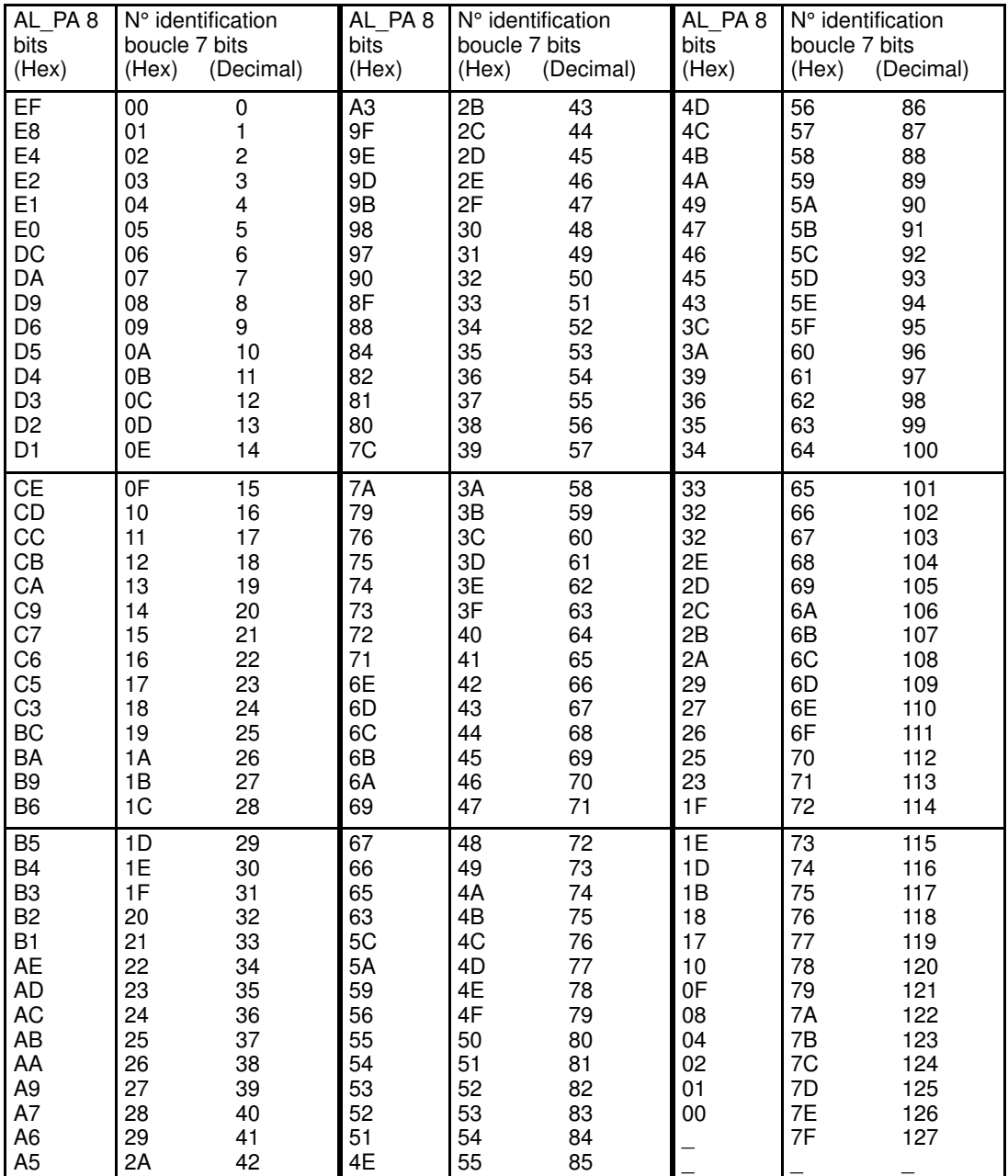

Notes:1 Le AL\_PA à 8 bits est l'octet d'ordre inférieur du numéro d'identification du port.

 7E et 7F sont des valeurs réservées et vous ne devez pas les utiliser sur un équipement FC sur lequel vous pouvez les définir manuellement (par exemple, dans les sous–systèmes DAS).

# Désinstallation et déconfiguration de l'adaptateur

# Désinstallation du logiciel

Si vous n'avez plus l'utilité d'un adaptateur Fibre Channel, vous pouvez désinstaller le logiciel correspondant via l'interface SMIT.

Connectez-vous en tant qu'utilisateur root et tapez :

smit install\_remove

et sélectionnez les 'noms de logiciel' dans la liste correspondant aux LPP installés sur votre système (devices.pci.df10e51a, devices.pci.df1001f7, devices.pci.df1001f8 et devices.pci.df1001f9).

Si les procédures d'installation et de désinstallation AIX ne vous sont pas familières, reportez-vous au manuel AIX Guide d'Installation.

# Déconfiguration de l'adaptateur

Si vous souhaitez enlever l'adaptateur, par exemple pour utiliser son emplacement pour un autre adaptateur, vous devez le déconfigurer pour éviter des conflits de numérotation des unités lors de la configuration du nouvel adaptateur. Il n'existe pas de sous–menu SMIT spécifique pour cette opération.

Sans recours à l'adaptateur, connectez-vous en utilisateur root, puis procédez comme suit :

- arrêtez IP et les applications disque
- lancez la commande  $ifconfig$  fe(x) detach
- Lancez la commande rc.naviagent stop (si Navisphere est utilisé)
- Démontez les systèmes de fichiers
- Lancez la commande varyoffvg <volumegroup>
- Lancez la commande  $rmdev -R1$  at  $f(x)$  (si atf est utilisé)
- Lancez la commande  $rmdev$  -Rl fchan(x)
- Enfin, vérifiez que les objets fchan sont à l'état defined.

# Chapitre 3. Installation et configuration du logiciel

La procédure décrite dans le présent chapitre est effectuée uniquement lorsque l'adaptateur est déjà enfiché dans le système.

#### Logiciel livré

Les modules Fibre Channel Adapter (PCI) font partie de la livraison AIX sur les plates-formes ESCALA. Ils comportent les LPP (Licensed Program Product) suivants :

1. devices.pci.df10e51a

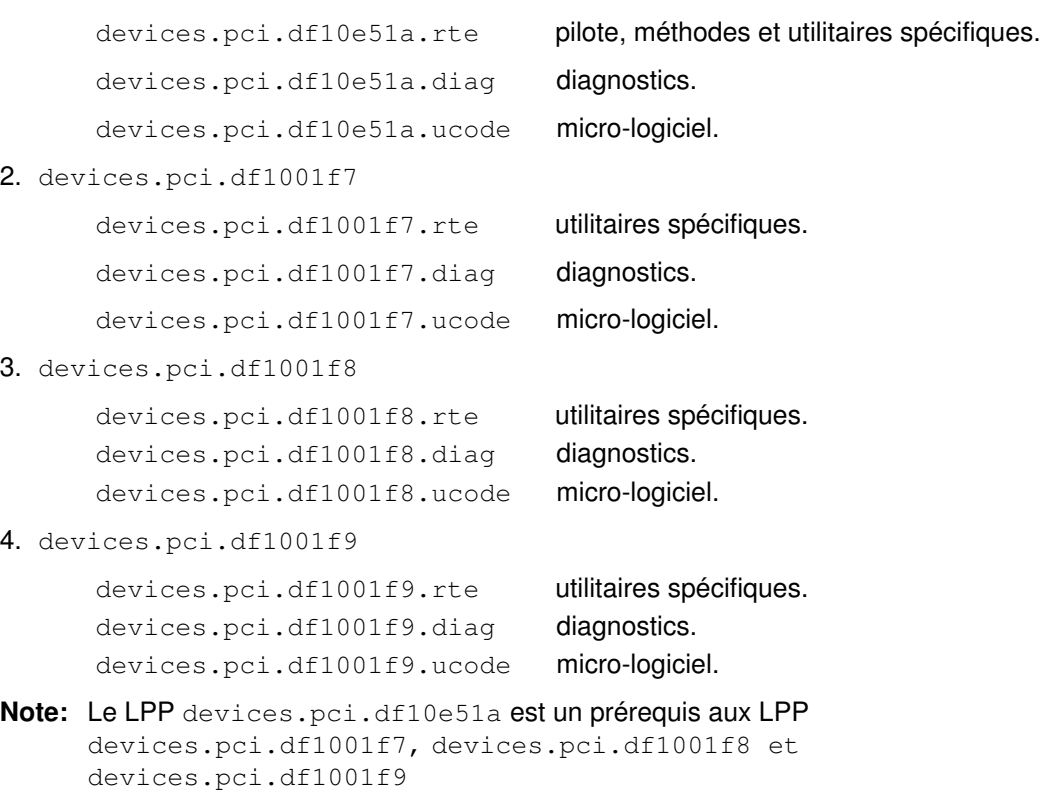

#### Installation du logiciel

- 1. Mettez l'ordinateur sous tension.
- 2. Connectez-vous en tant qu'utilisateur root.
- 3. Insérez dans son unité le CD-ROM Bull Enhancement contenant le logiciel pilote de l'unité.
- 4. Entrez :

```
smit cfgmgr
```
et appuyez sur Entrée.

L'écran Install/Configure Devices Added After IPL s'affiche. L'option "INPUT device/directory for software" apparaît en évidence. Le curseur se trouve sur le champ d'entrée où vous devez indiquer l'unité d'entrée utilisée.

5. Appuyez sur F4 pour afficher la liste des unités d'entrée disponibles.

6. Sélectionnez l'unité : placez le curseur sur le type de support souhaité et appuyez sur Entrée.

L'unité ou le répertoire sélectionné s'affiche dans le champ "INPUT device/directory for software" de l'écran Install/Configure Devices Added After IPL.

7. Appuyez sur Entrée pour lancer la commande d'installation du logiciel.

L'écran COMMAND STATUS s'affiche. L'état affiché passe de Running à OK une fois l'installation du logiciel achevée.

- Note: Si un message d'erreur s'affiche sur l'écran COMMAND STATUS, vérifiez la fixation de la carte de l'adaptateur. Si la carte est bien fixée, reportez-vous à la documentation fournie avec l'ordinateur pour savoir comment effectuer les diagnostics matériels.
- 8. Retirez de l'unité le support d'installation.
- 9. Appuyez sur F10 pour quitter SMIT.
- 10.A l'invite, entrez :

shutdown –Fr

et appuyez sur Entrée.

Le système est arrêté et réamorcé. Il s'agit de la dernière étape obligatoire du processus d'installation. AIX configure automatiquement la carte de l'adaptateur au réamorçage du système. Aucune autre procédure n'est requise.

Vous pouvez vérifier le succès de l'installation via la commande Isdev, qui affiche la liste des adaptateurs installés sur le système.

Par exemple :

#lsdev –C | grep fchan

#### Configuration de l'adaptateur

Voici la procédure de configuration d'un adaptateur Fibre Channel.

#### Procédure

Pour modifier un paramètre d'adaptateur, l'adaptateur doit être en mode "Défini", sinon le message suivant apparaît :

```
Method error (/usr/lib/methods/chggen_rspc):
        0514–029 Cannot perform the requested function because a
        child device of the specified device is not in a correct 
        state.
```
- 1. Configurez l'adaptateur en mode "Défini" (voir la section relative à la déconfiguration de l'adaptateur à la page 2-13).
- 2. Entrez le raccourci SMIT :

smit fe

Note: Selon l'environnement, vous accédez à SMIT en mode ASCII ou en mode AIXwindows. Les étapes suivantes s'appliquent aux deux interfaces.

#### 3. Sélectionnez Adapter.

Le panneau SMIT pour cette sélection est semblable à la figure suivante.

```
Adapter
Move cursor to desired item and press Enter.
       List All Fibre Channel Adapters
       Change / Show Characteristics of a Fibre Channel Adapter
       Generate an Error Report
       Trace an FC Adapter
```
#### 4. Sélectionnez Change/Show Characteristics of a Fibre Channel Adapter.

Le panneau SMIT pour cette sélection est semblable à la figure suivante.

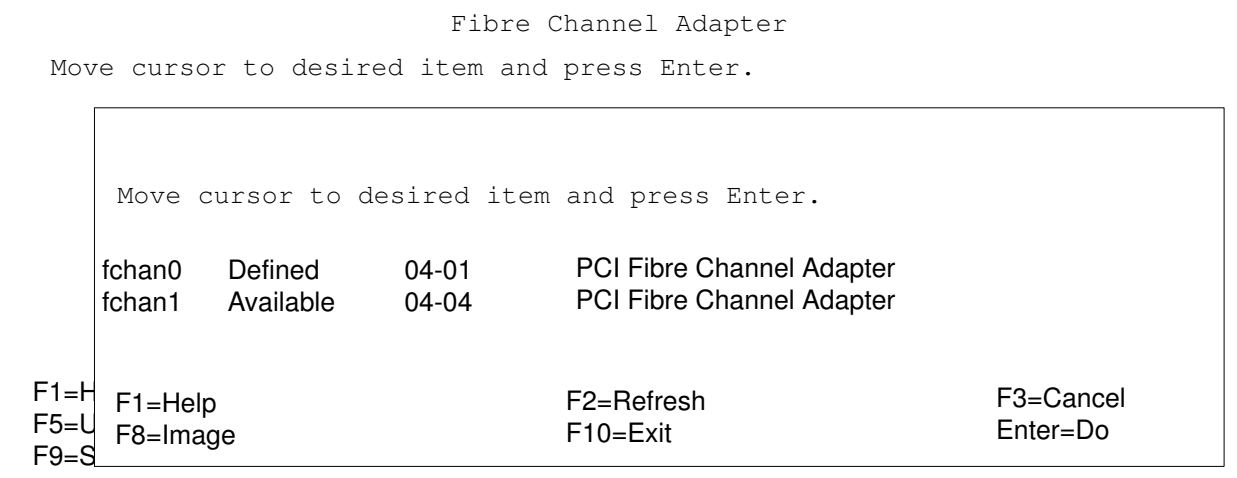

5. Effectuez une sélection parmi les adaptateurs Fibre Channel disponibles.

Une fois l'adaptateur Fibre Channel adéquat sélectionné, un panneau SMIT semblable à la figure s'affiche :

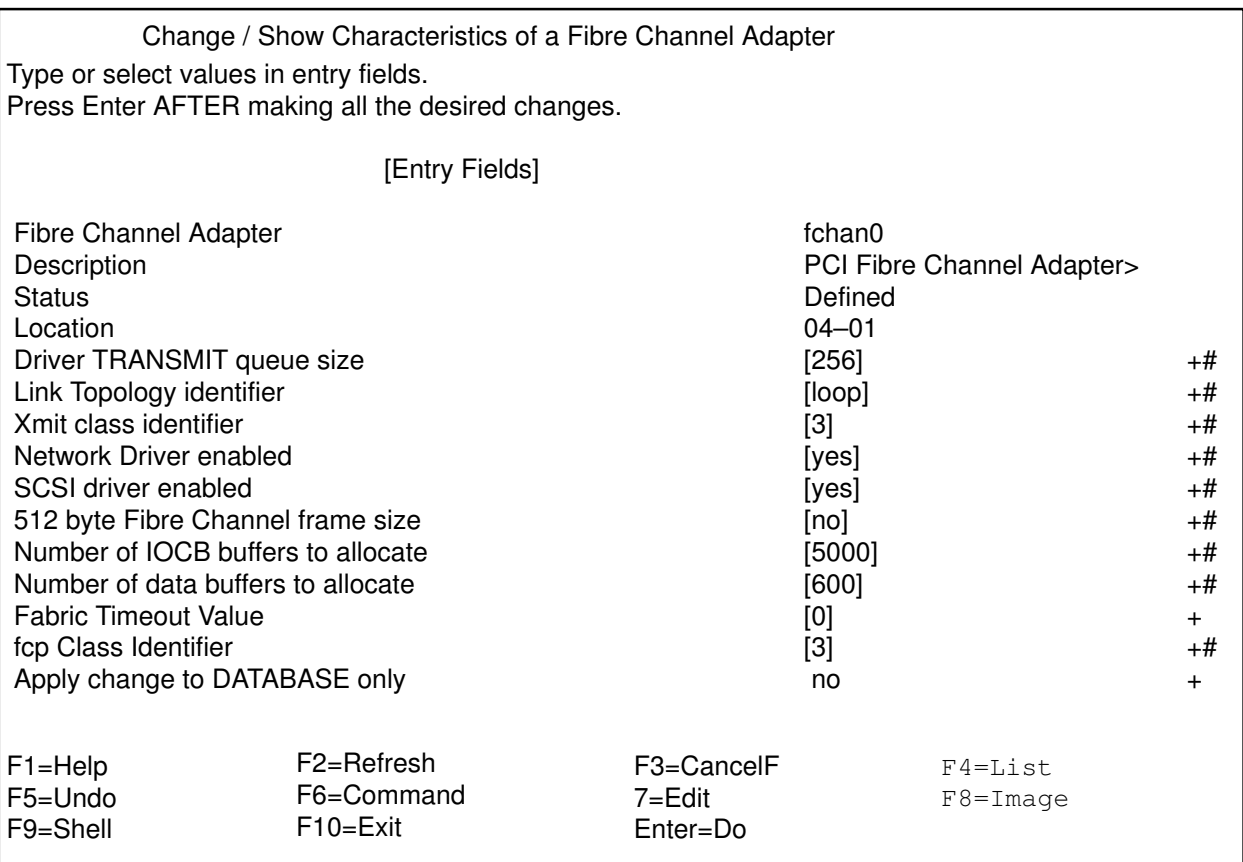

6. cfgmgr

- 7. varyonvg volume groups
- 8. mount filesystems

#### Définition des champs SMIT pour un adaptateur Fibre Channel

Voici un récapitulatif des attributs et des valeurs pour un adaptateur Fibre Channel, affichés sur l'écran SMIT Change / Show Characteristics of a Fibre Channel Adapter.

#### Fibre Channel Adapter

Nom logique de l'adaptateur. Champ non modifiable.

- Description Brève description de l'adaptateur. Champ non modifiable.
- Status Etat actuel de l'adaptateur. Valeurs possibles : "available", indiquant que l'adaptateur est configuré sur le système et prêt à l'emploi, et "defined", indiquant que l'adaptateur est défini sur le système, mais non configuré.
- Location Code d'emplacement de l'adaptateur, sous forme de deux paires de chiffres au format AA–BB, où AA est le code d'emplacement du tiroir contenant l'adaptateur, BB identifiant à la fois le bus d'E/S et l'emplacement contenant la carte.

#### Driver TRANSMIT queue size **intervention and the Contract of Contract Contract Contract (256**)

Nombre de paquets de transmission en attente pris en charge par l'adaptateur. Valeurs : 128, 256, 512, 768 et 1024.

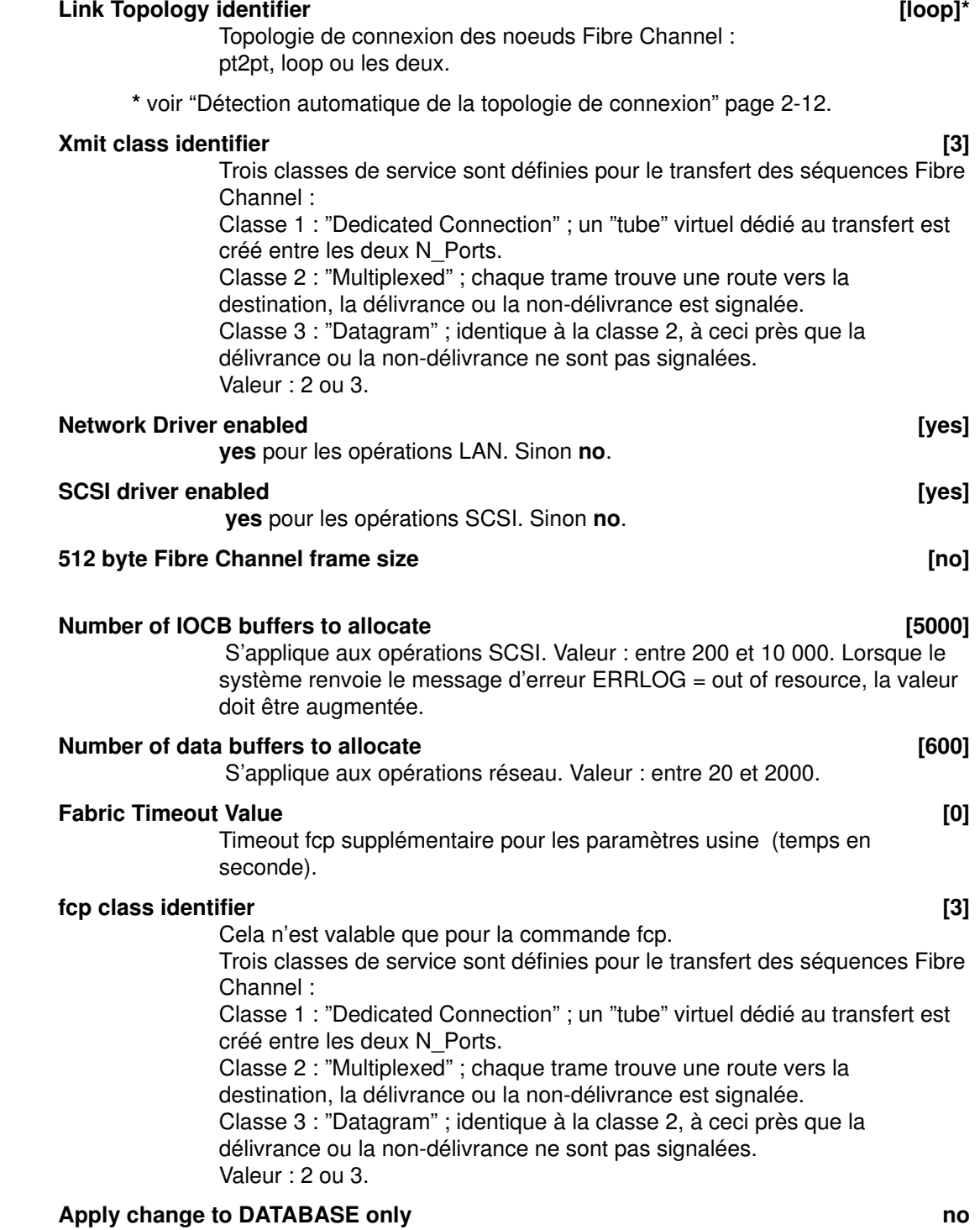

# Chapitre 4. Mise à jour du microcode Fibre Channel

# Mise à jour du microcode Fibre Channel

Note: A partir des versions 1.3.3.4 du LPP df10e51a.rte, le téléchargement du microcode est automatique si le microcode de la carte est plus ancien que celui du LPP. A partir des versions antérieures, procédez comme suit :

Avant de télécharger le nouveau microcode, vous devez enlever les disques et les périphériques.

1. Vérifiez que les LPP suivants sont présents en entrant la commande ci–dessous :

```
lslpp –l devices.pci.df10*
devices.pci.df1001fx.diag COMMITTED Fibre Channel SCSI LAN I/O
                            Controller Diagnostics
devices.pci.df1001fx.ucode COMMITTED Fibre Channel SCSI LAN
devices.pci.df10e51a.diag COMMITTED Fibre Channel SCSI LAN I/O
devices.pci.df10e51a.ucode COMMITTED Fibre Channel SCSI LAN
```
- x = 7 pour le modèle B4–8, 8 pour les modèles B4–A et B4–B, 9 pour le modèle B4–E.
- 2. Configurez l'adaptateur en mode "Défini" (voir la section relative à la déconfiguration de l'adaptateur à la page 2-13).
- 3. Installez le nouveau microcode en entrant la commande diag.

Note: Cette étape doit être exécutée pour chaque adaptateur Fibre Channel.

Suivez les instructions et surtout. débranchez tous les câbles fibre channel.

diag

Exécutez les tâches suivantes :

Dans le premier écran "DIAGNOSTIC OPERATING INSTRUCTIONS", appuyez sur 'Entrée'.

Dans l'écran "FUNCTION SELECTION", sélectionnez l'option 'Task Selection' et appuyez sur 'Entrée'.

Dans l'écran "TASKS SELECTION LIST", sélectionnez l'option 'Download Microcode" et appuyez sur 'Entrée'.

Dans l'écran "RESOURCE SELECTION LIST", sélectionnez 'fchan0", appuyez sur 'Entrée', puis sur la touche 'F7' pour lancer le téléchargement.

Lorsque le téléchargement est terminé, le message suivant s'affiche :

The microcode download has completed successfully

4. Configurez les adaptateurs

Rebranchez tous les câbles fibre channel débranchés. Pour activer le nouveau micrologiciel, procédez à l'arrêt du système comme indiqué dans la procédure de diagnostic, sinon exécutez la commande suivante :

cfgmgr **pour configurer l'adaptateur** importvg varyonvg volumegroup mount filesystem

#### 5. Vérifiez le nouveau niveau du microcode à l'aide de la commande suivante :

lscfg –vl fchan0

#### a. Pour un adaptateur Type B4–8, le résultat est similaire à celui–ci :

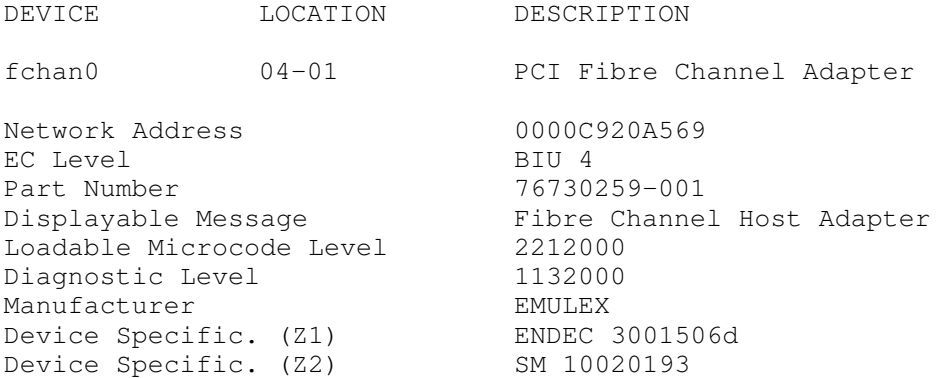

#### b. Pour un adaptateur Type B4–A ou B4–B, le résultat est similaire à celui–ci :

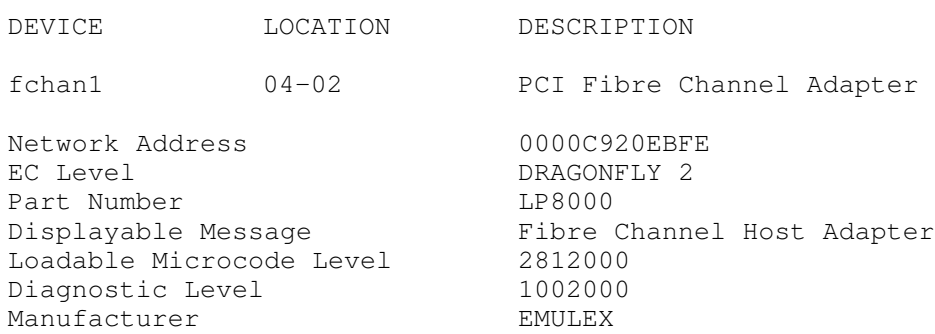

#### c. Pour un adaptateur Type B4-E, le résultat est similaire à celui–ci :

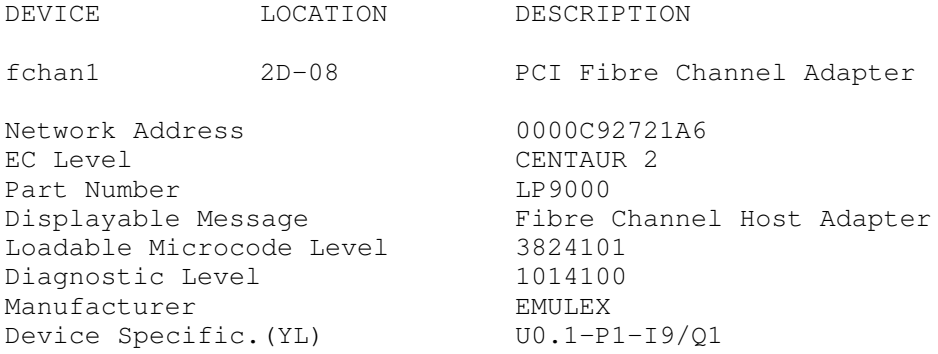

# Chapitre 5. Diagnostics et identificateurs d'erreur

# Autotests la mise sous tension (POST) et voyants

A la mise sous tension, l'adaptateur hôte lance un POST (Power On Self Test) pour vérifier les opérations internes avant de charger le logiciel d'exploitation.

Les voyants vert et jaune sont visibles sur le support de montage de l'adaptateur hôte. Le voyant vert est associé aux fonctions d'alimentation, le jaune à l'activité du port. Un des voyant clignote en permanence pendant l'exploitation normale.

Un troisième LED apparaît sur l'adaptateur de type B4–B avec interfaces optiques intégrées et indique que le port reçoit un signal (voir figure 4 à la page 1-4).

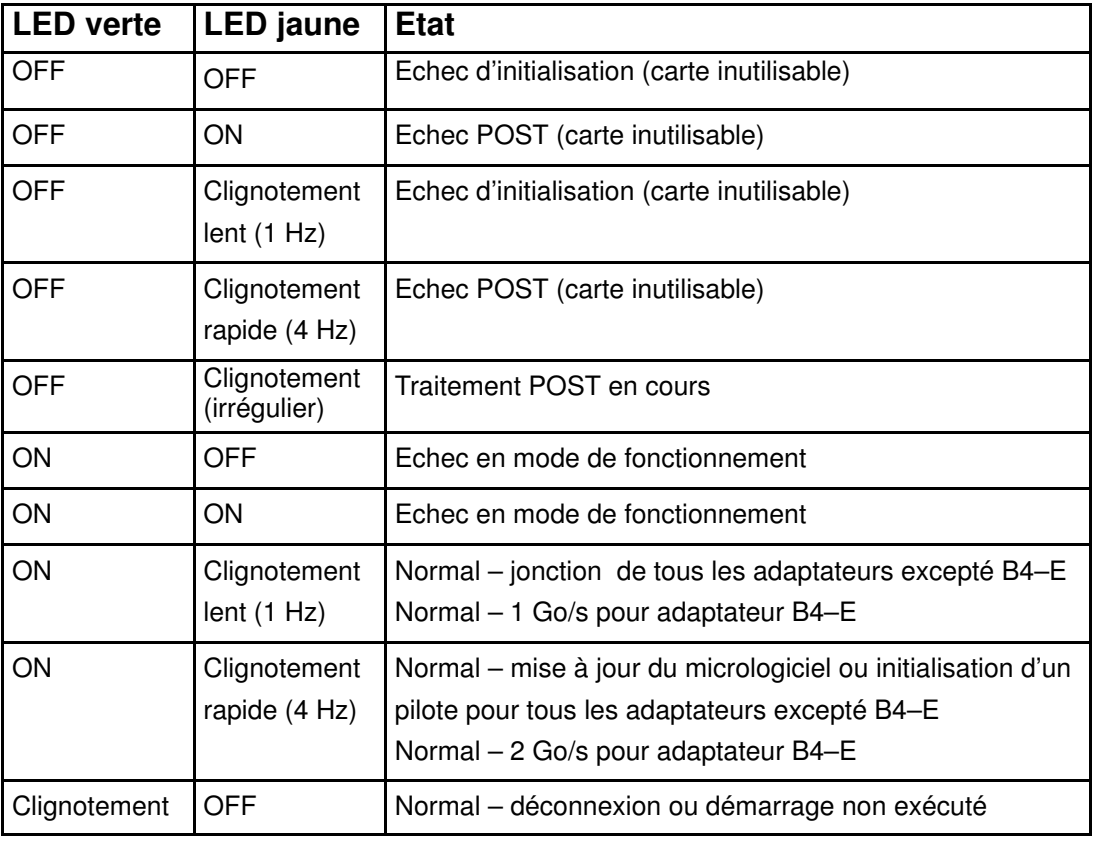

Le tableau suivant récapitule les conditions et les résultats du POST.

# Diagnostics utilisateur

Le programme de diagnostic utilisateur, accessible via la commande smit diag, doit être utilisé pour vérifier ou identifier une défaillance de la carte. Il permet à l'utilisateur d'effectuer des tests en boucle internes au niveau du microprocesseur DEC.

Le test en boucle interne permet de vérifier le fonctionnement des opérations logiques internes.

En mode bouclage, le microprocesseur extrait les trames de la liste de transmission et les renvoie à la liste de réception.

#### Fiches de bouclage

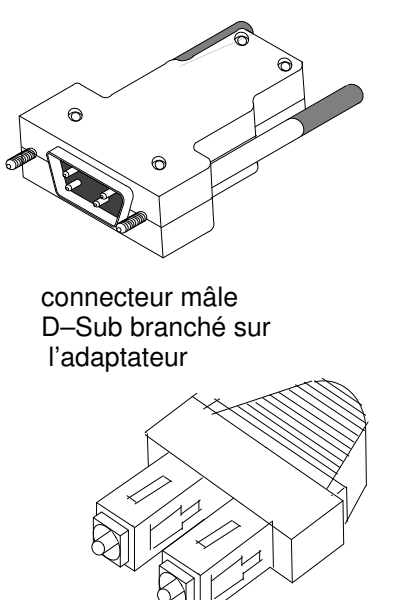

connecteur branché sur l'adaptateur optique (B4–B)

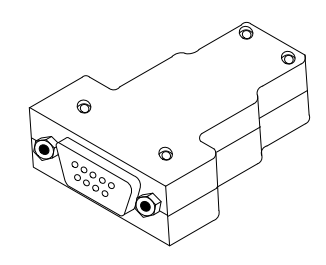

connecteur femelle D–Sub branché sur le câble en cuivre DB9

connecteur branché sur l'adaptateur optique (B4–E)

#### Suivi

Les identificateurs de point d'accueil de suivi pour l'adaptateur Fibre Channel (PCI) sont :

- 0x047 pour les événements de transmission/réception
- 0x048 pour les événements d'erreur.

#### Lancement du suivi

• commande trace :

#trace –a –j "047 048"

• interface smit :

#smit trace, puis sélectionnez successivement le sous-menu "Start Trace", puis ADDITIONAL event IDs to trace, et spécifiez le paramètre "hook ID".

#### Arrêt du suivi

• commande trcstop :

#trcstop

• interface smit :

#smit trace puis sélectionnez le sous-menu "Stop Trace"

### Génération d'un rapport de suivi

- commande trcrpt
	- #trcrpt
- interface smit

#smit trace, puis sélectionnez le sous-menu "Generate a Trace Report", pour personnaliser le rapport.

# Identificateur d'erreur

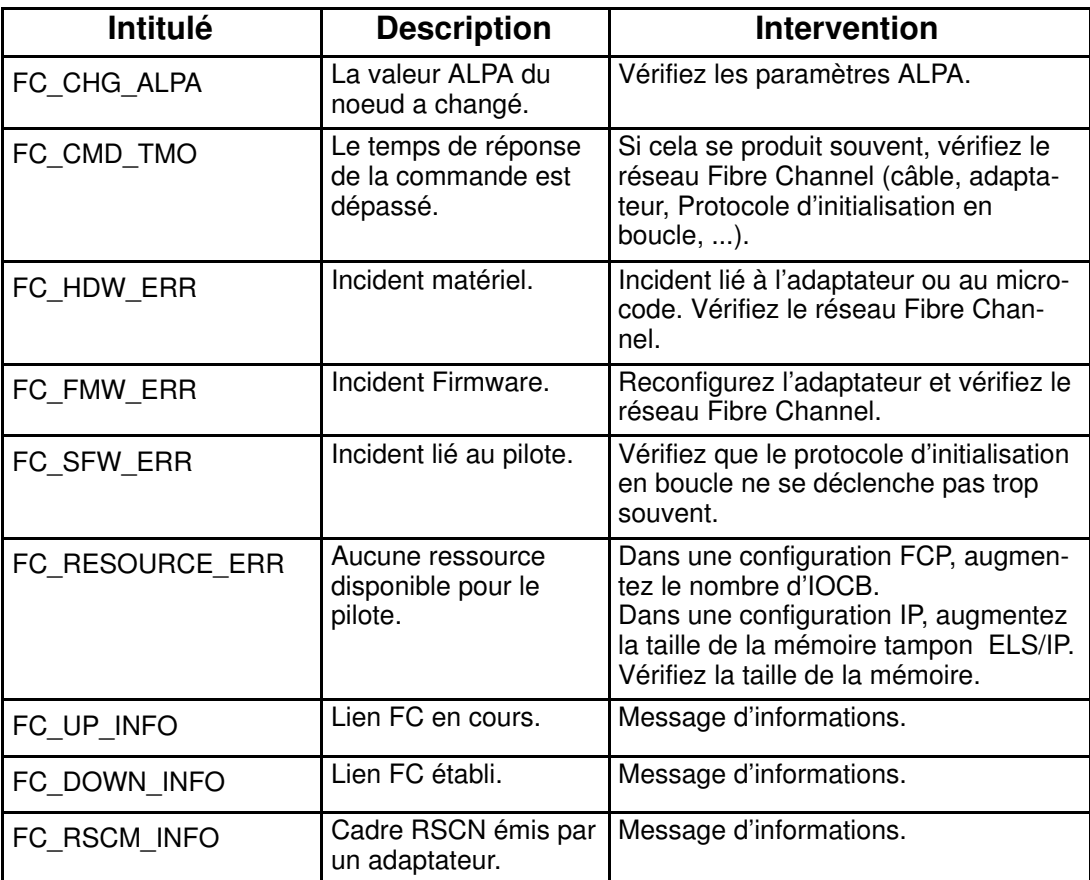

# Vos remarques sur ce document / Technical publication remark form

Titre / Title : Bull Adaptateur PCI Fibre Channel Guide d'Installation et de Configuration

Nº Reférence / Reference Nº : 86 F1 95HX 06 | Daté / Daté / Dated : Février 2002

#### ERREURS DETECTEES / ERRORS IN PUBLICATION

AMELIORATIONS SUGGEREES / SUGGESTIONS FOR IMPROVEMENT TO PUBLICATION

Vos remarques et suggestions seront examinées attentivement. Si vous désirez une réponse écrite, veuillez indiquer ci-après votre adresse postale complète.

Your comments will be promptly investigated by qualified technical personnel and action will be taken as required. If you require a written reply, please furnish your complete mailing address below.

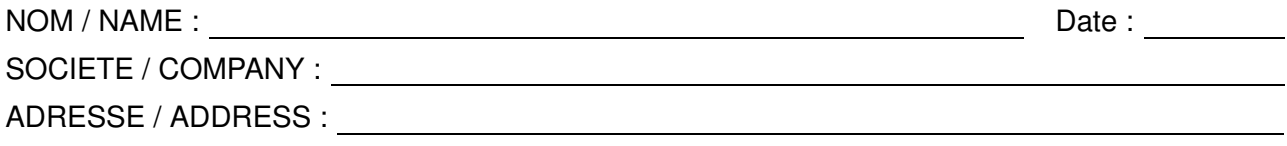

Remettez cet imprimé à un responsable BULL ou envoyez-le directement à :

Please give this technical publication remark form to your BULL representative or mail to:

BULL CEDOC 357 AVENUE PATTON B.P.20845 49008 ANGERS CEDEX 01 FRANCE

#### Technical Publications Ordering Form Bon de Commande de Documents Techniques

#### To order additional publications, please fill up a copy of this form and send it via mail to:

Pour commander des documents techniques, remplissez une copie de ce formulaire et envoyez-la à :

BULL CEDOC ATTN / Mr. L. CHERUBIN 357 AVENUE PATTON B.P.20845 49008 ANGERS CEDEX 01 FRANCE

**Phone** / Téléphone :  $+33$  (0) 2 41 73 63 96<br> **FAX** / Télécopie  $+33$  (0) 2 41 73 60 19 E-Mail / Courrier Electronique :

+33 (0) 2 41 73 60 19<br>srv.Cedoc@franp.bull.fr

Or visit our web sites at: / Ou visitez nos sites web à:

http://www.logistics.bull.net/cedoc http://www–frec.bull.com http://www.bull.com

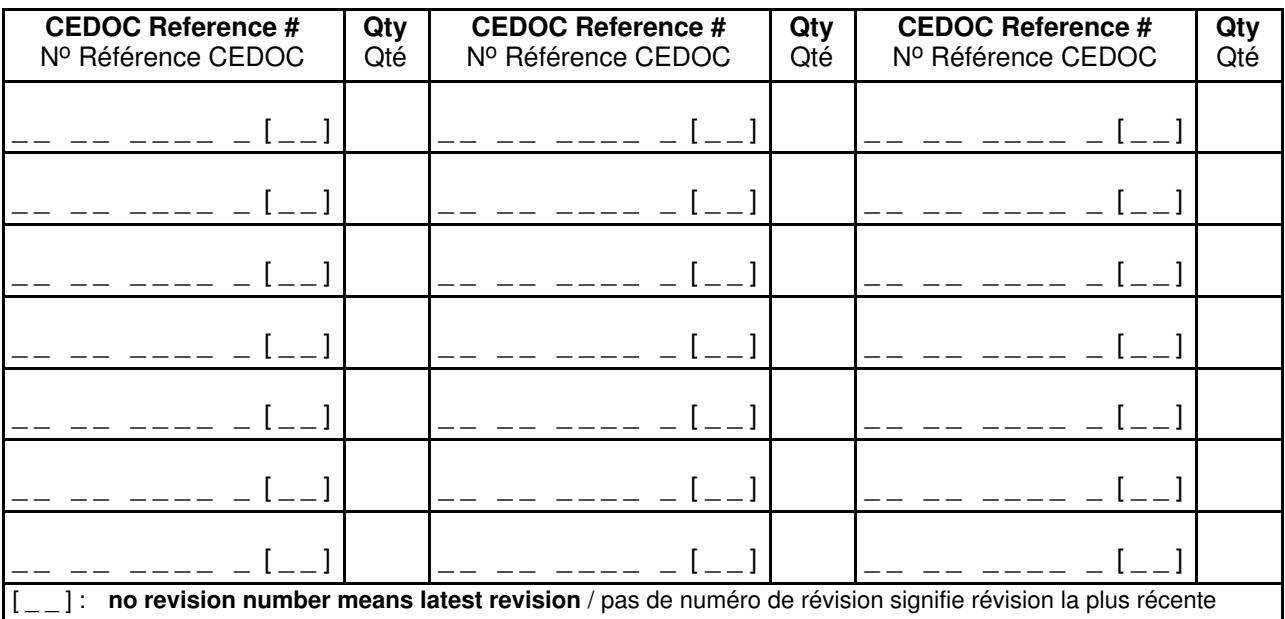

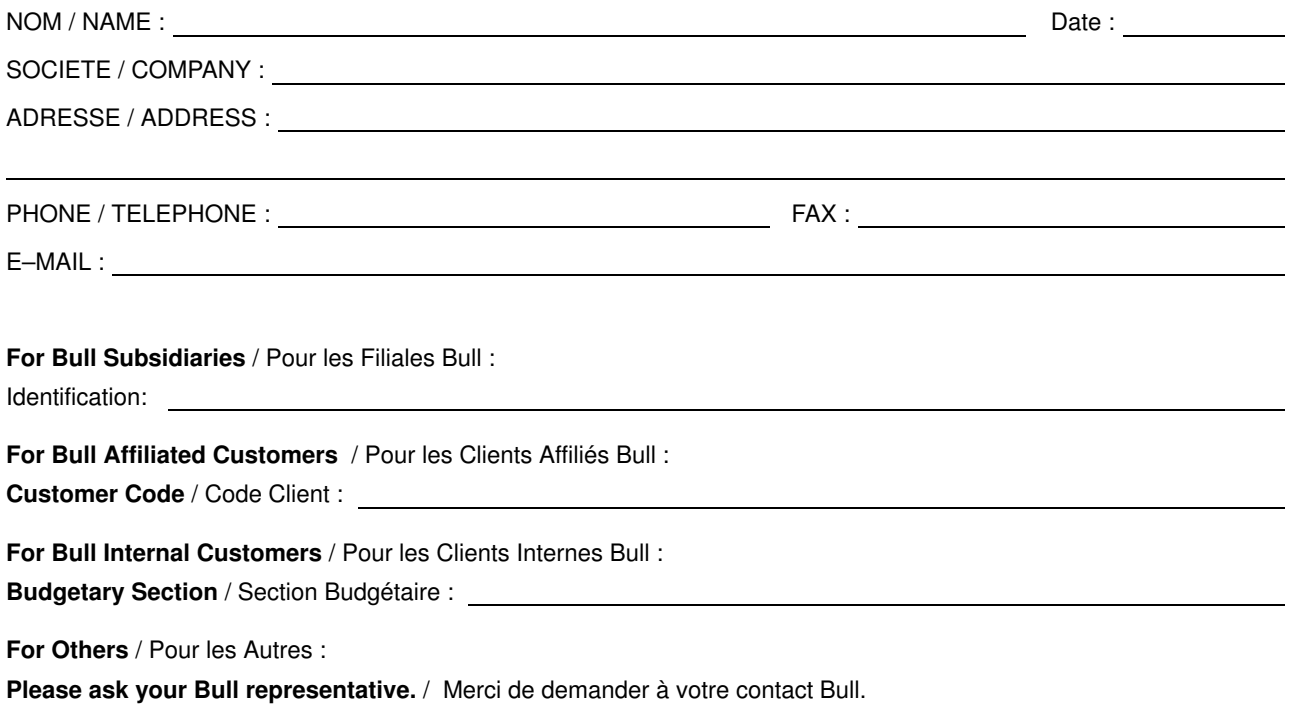

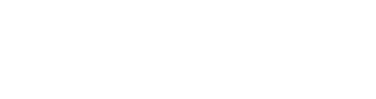

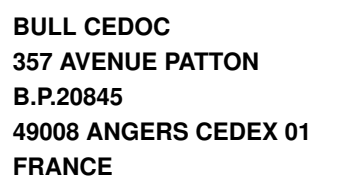

86 F1 95HX 06 ORDER REFERENCE

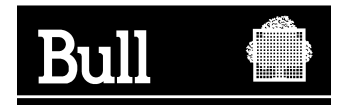

Utiliser les marques de découpe pour obtenir les étiquettes. Use the cut marks to get the labels.

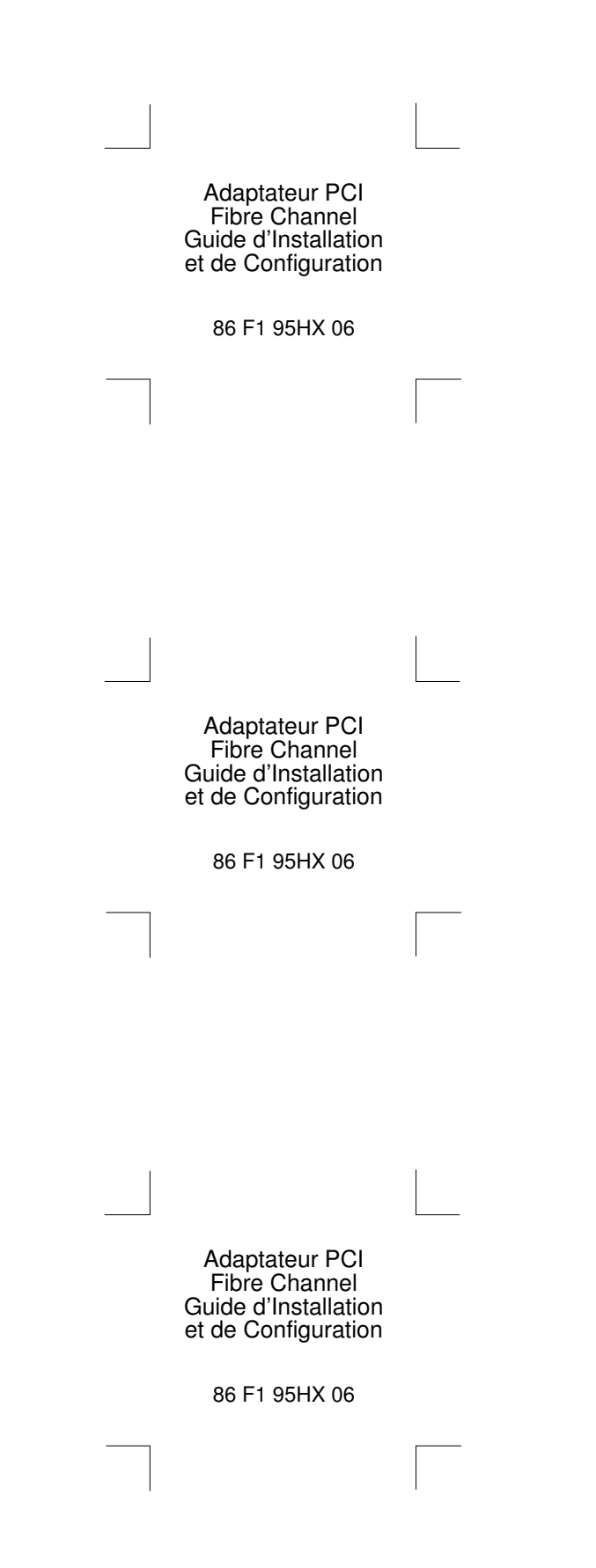